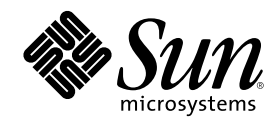

# Solaris 8 (Intel Platform Edition) Device Configuration Guide

Sun Microsystems, Inc. 901 San Antonio Road Palo Alto, CA 94303-4900 U.S.A.

Part Number 806-1053-10 February 2000

Copyright 2000 Sun Microsystems, Inc. 901 San Antonio Road, Palo Alto, California 94303-4900 U.S.A. All rights reserved.

This product or document is protected by copyright and distributed under licenses restricting its use, copying, distribution, and decompilation. No part of this product or document may be reproduced in any form by any means without prior written authorization of Sun and its licensors, if any. Third-party software, including font technology, is copyrighted and licensed from Sun suppliers.

Parts of the product may be derived from Berkeley BSD systems, licensed from the University of California. UNIX is a registered trademark in the U.S. and other countries, exclusively licensed through X/Open Company, Ltd.

Sun, Sun Microsystems, the Sun logo, Solaris, and docs.sun.com are trademarks, registered trademarks, or service marks of Sun Microsystems, Inc. in the U.S. and other countries.

The OPEN LOOK and Sun<sup>TM</sup> Graphical User Interface was developed by Sun Microsystems, Inc. for its users and licensees. Sun acknowledges the pioneering efforts of Xerox in researching and developing the concept of visual or graphical user interfaces for the<br>computer industry. Sun holds a non-exclusive license from Xerox to the Xerox Graphical U licensees who implement OPEN LOOK GUIs and otherwise comply with Sun's written license agreements.

**RESTRICTED RIGHTS:** Use, duplication, or disclosure by the U.S. Government is subject to restrictions of FAR 52.227–14(g)(2)(6/87) and<br>FAR 52.227–19(6/87), or DFAR 252.227–7015(b)(6/95) and DFAR 227.7202–3(a).

DOCUMENTATION IS PROVIDED "AS IS" AND ALL EXPRESS OR IMPLIED CONDITIONS, REPRESENTATIONS AND WARRANTIES, INCLUDING ANY IMPLIED WARRANTY OF MERCHANTABILITY, FITNESS FOR A PARTICULAR PURPOSE OR NON-INFRINGEMENT, ARE DISCLAIMED, EXCEPT TO THE EXTENT THAT SUCH DISCLAIMERS ARE HELD TO BE LEGALLY INVALID.

Copyright 2000 Sun Microsystems, Inc. 901 San Antonio Road, Palo Alto, Californie 94303-4900 Etats-Unis. Tous droits réservés.

Ce produit ou document est protégé par un copyright et distribué avec des licences qui en restreignent l'utilisation, la copie, la<br>distribution, et la décompilation. Aucune partie de ce produit ou document ne peut être rep

Des parties de ce produit pourront être dérivées du système Berkeley BSD licenciés par l'Université de Californie. UNIX est une marque déposée aux Etats-Unis et dans d'autres pays et licenciée exclusivement par X/Open Company, Ltd.

Sun, Sun Microsystems, le logo Sun, Solaris, et docs.sun.com sont des marques de fabrique ou des marques déposées, ou marques de service, de Sun Microsystems, Inc. aux Etats-Unis et dans d'autres pays.

L'interface d'utilisation graphique OPEN LOOK et Sun™ a été développée par Sun Microsystems, Inc. pour ses utilisateurs et licenciés. Sun reconnaît les efforts de pionniers de Xerox pour la recherche et le développement du concept des interfaces d'utilisation visuelle ou graphique pour l'industrie de l'informatique. Sun détient une licence non exclusive de Xerox sur l'interface d'utilisation graphique Xerox,<br>cette licence couvrant également les licenciés de Sun qui mettent en place l'inter se conforment aux licences écrites de Sun.

CETTE PUBLICATION EST FOURNIE "EN L'ETAT" ET AUCUNE GARANTIE, EXPRESSE OU IMPLICITE, N'EST ACCORDEE, Y<br>COMPRIS DES GARANTIES CONCERNANT LA VALEUR MARCHANDE, L'APTITUDE DE LA PUBLICATION A REPONDRE A UNE UTILISATION PARTICULIERE, OU LE FAIT QU'ELLE NE SOIT PAS CONTREFAISANTE DE PRODUIT DE TIERS. CE DENI DE GARANTIE NE S'APPLIQUERAIT PAS, DANS LA MESURE OU IL SERAIT TENU JURIDIQUEMENT NUL ET NON AVENU.

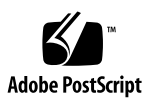

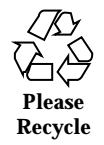

# **Contents**

#### **Preface 7**

**1. Configuring Devices 9**

Identifying and Correcting Problems 9

Physical Address Extension (PAE) Mode 9

ISA Devices 11

Unrecognized Devices 13

Autobooting 14

Using Manufacturers' Configuration Programs 15

Self-Identifying Plug and Play ISA Devices 15

PCI Devices 15

System BIOS 15

Configuring Video Display Devices, Monitors, Keyboards, and Pointing Devices 16

Ethernet Device Configuration 16

Duplex Settings 16

Connector Types 17

100–Mbps Ethernet Performance 17

Postinstallation Configuration 18

Replacing a Network Card 18

#### **2. Device Reference Pages 19**

**3**

Using Device Reference Pages 19

Disk Interface 23

IDE/Enhanced IDE Disk Controller (Including ATAPI CD-ROM) 23

Preconfiguration Information 23

SCSI Host Bus Adapters 26

Adaptec AHA-2940, 2940W, 2944W, 3940, 3940W HBAs 26

Preconfiguration Information 26

Configuration Procedure 27

Adaptec AHA-2940AU, 2940U, 2940U Dual, 2940UW, 2940UW Dual, 2940U2, 2940U2B, 2940U2W, 2944UW, 2950U2B, 3940AU, 3940AUW, 3940AUWD, 3940U, 3940UW, 3944AUWD, 3950U2B HBAs 28

Preconfiguration Information 28

Configuration Procedure 30

AMD PCscsi, PCscsi II, PCnet-SCSI and QLogic QLA510 HBAs 31

Preconfiguration Information 31

Compaq 32-bit Fast SCSI-2 Controller 32

Preconfiguration Information 32

Compaq 32-bit Fast Wide SCSI-2, Wide Ultra SCSI, Dual Channel Wide Ultra SCSI-3 Controllers 33

Preconfiguration Information 33

Configuration Procedure 33

LSI Logic (formerly Symbios Logic or NCR) 53C810, 53C810A, 53C815, 53C820, 53C825, 53C825A, 53C860, 53C875, 53C875J, 53C876, 53C895 HBAs 35

Preconfiguration Information 35

LSI Logic (formerly Symbios) 64-bit PCI Dual Channel Ultra2 SCSI 53C896 HBAs 37

Preconfiguration Information 37

Mylex (BusLogic) BT-946C, BT-948, BT-956C, BT-956CD, BT-958, BT-958D HBAs 39

Preconfiguration Information 39

Configuration Procedure 40

SCSI Disk Arrays/RAID Controllers 42

American Megatrends MegaRAID 428 SCSI RAID Controller 42

Configuration Procedure 42

Compaq SMART-2, SMART-2DH, SMART-2SL Array Controllers 44

Preconfiguration Information 44

DPT PM2024, PM2044W, PM2044UW, PM2124, PM2124W, PM2144W, PM2144UW SCSI and PM3224, PM3224W, PM3334W, PM3334UW SCSI RAID HBAs 45

Preconfiguration Information 45

IBM PC ServeRAID SCSI, ServeRAID II Ultra SCSI, ServeRAID-3 Ultra2 SCSI HBAs 47

Preconfiguration Information 47

Mylex DAC960PD-Ultra, DAC960PD/DAC960P, DAC960PG, DAC960PJ, DAC960PL, DAC960PRL-1, DAC960PTL-1 Controllers 48

Preconfiguration Information 48

Ethernet Network Adapters 50

3Com EtherLink XL (3C900, 3C900-COMBO, 3C900B-COMBO, 3C900B-TPC, 3C900B-TPO), Fast EtherLink XL (3C905-TX, 3C905-T4, 3C905B-TX, 3C905B-T4) 50

Preconfiguration Information 50

AMD PCnet Ethernet (PCnet-PCI, PCnet-PCI II, PCnet-Fast) 52

Preconfiguration Information 52

Compaq NetFlex-3, Netelligent Controllers 53

Preconfiguration Information 54

Configuration Procedure 54

DEC 21040, 21041, 21140, 21142, 21143 Ethernet 56

Preconfiguration Information 56

Intel EtherExpress PRO/100 (82556) 60

Preconfiguration Information 60

Intel EtherExpress PRO/100B (82557), EtherExpress PRO/100+ (82558, 82559) 61

Preconfiguration Information 61

Contents **5**

Token Ring Network Adapters 62

Madge Smart 16/4 Token Ring 62

Preconfiguration Information 62

Configuration Procedure 63

Audio Cards 64

Analog Devices AD1848 and Compatible Devices 64

Compatible Device Information 64

Preconfiguration Information 65

Creative Labs Sound Blaster Pro, Sound Blaster Pro-2 68

Preconfiguration Information 68

Creative Labs Sound Blaster 16, Sound Blaster AWE32, Sound Blaster Vibra 16 70

Preconfiguration Information 70

PC Card (PCMCIA) Hardware 72

PC Card Adapters 72

Preconfiguration Information 72

Configuration Procedure 73

3Com EtherLink III (3C589) PC Card 75

Preconfiguration Information 75

Configuration Procedure 75

Modem and Serial PC Card Devices 78

Preconfiguration Information 78

Configuration Procedure 78

SRAM and DRAM PC Card Devices 81

Preconfiguration Information 81

Configuration Procedure 81

Viper 8260pA, SanDisk Flash, or Any PC Card ATA Devices 84

Preconfiguration Information 84

Configuration Procedure 84

# Preface

This document provides information about IA hardware devices that are supported in the Solaris<sup> $M$ </sup> 8 computing environment.

**Note -** In this document, the term "IA" refers to the Intel 32–bit processor architecture, which includes the Pentium, Pentium Pro, Pentium II, Pentium II Xeon, Celeron, Pentium III, and Pentium III Xeon processors and compatible microprocessor chips made by AMD and Cyrix.

# Ordering Sun Documents

Fatbrain.com, an Internet professional bookstore, stocks select product documentation from Sun Microsystems, Inc.

For a list of documents and how to order them, visit the Sun Documentation Center on Fatbrain.com at http://www1.fatbrain.com/documentation/sun.

# Accessing Sun Documentation Online

The docs.sun.com<sup>SM</sup> Web site enables you to access Sun technical documentation online. You can browse the docs.sun.com archive or search for a specific book title or subject. The URL is http://docs.sun.com.

**7**

# Configuring Devices

This chapter describes how to use Solaris 8 *Intel Platform Edition* Device Configuration Assistant software, manufacturers' device configuration media, and documentation to solve configuration problems. The next chapter contains Device Reference Pages and describes how to use them to configure your Intel 32–bit processor architecture (IA) system to run in the Solaris operating environment.

# Identifying and Correcting Problems

Use the Solaris 8 *Intel Platform Edition* Device Configuration Assistant program to identify devices and the resources each device uses. If there is a problem, you must provide device names and resource parameters so the Configuration Assistant can pass this information to the Solaris kernel.

### Physical Address Extension (PAE) Mode

With the release of Pentium Pro, Intel introduced a mode called PAE (physical address extension) on its advanced processors. By using PAE, Solaris *Intel Platform Edition* can address up to 32 Gbytes of physical memory. Individual processes are still limited to a maximum of 3.5 Gbytes of virtual address space.

PAE mode enables you to run multiple instances of databases and memory-intensive applications, and to support large numbers of online users on your machine.

It is best to use PCI disk controllers that support dual address cycle (DAC) in your machine because they can transfer data to and from any physical location. Other cards are limited to 4 Gbytes of physical memory; as a result, performance might slow down because the system needs to copy additional memory to transfer data.

**9**

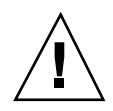

**Caution -** Some device drivers are not yet able to take advantage of PAE mode. PCI device drivers written by Sun have been tested on IA machines with more than 4 Gbytes of memory. Its OEM partners intend to test their machines with devices they supply on IA machines with more than 4 Gbytes of memory. In some cases, however, if you add a third-party device driver to your system, it might become unstable, and panics and data corruption might result. If your system becomes unstable and you need that driver, you must disable PAE mode.

#### Disabling PAE Mode

To disable support for PAE mode, follow these steps:

- **1. Reboot your machine.**
- **2. Interrupt autoboot by pressing the Escape key.** The Solaris Device Configuration Assistant starts.
- **3. Press F2\_Continue until the Boot Solaris screen is displayed.**
- **4. Press F4\_Boot Tasks.**

The Boot Tasks screen is displayed.

- **5. Select View/Edit Property Settings.** The View/Edit Property Settings screen is displayed.
- **6. Press F4\_Create.**

The Create Property screen is displayed.

**7. In the Specify Property Name field, type** mmu-modlist **and press Enter.**

#### **8. In the Specify Value field, type** mmu32 **and press Enter.**

The message "Updating Saved Configuration information..." is displayed on the Updating screen. When the property and value are saved successfully, the View/ Edit Property Settings screen is displayed.

**9. Press F2\_Back.**

The Boot Tasks screen is displayed.

#### **10. Press F3\_Back.**

After drivers on your machine are loaded, the Boot Solaris screen is displayed.

### ISA Devices

If your system hangs or resets when you scan for ISA devices, perform these tasks (in order, as explained in the next three sections) until you can successfully complete the scan.

- Identify a problem with an existing device.
- Find and resolve resource conflicts.
- **Provide information about the device manually.**

#### Identifying a Problem With an Existing Device

- **1. Consult the manufacturer's documentation. Ensure that the device is properly configured and does not conflict with other devices in the system.**
- **2. Boot the Solaris 8 (Intel Platform Edition) Device Configuration Assistant from the boot diskette or the installation CD.**
- **3. Select Specific Scan to identify the devices that are automatically detected.**
- **4. Select the device that you think caused the hang, and start the scan.**
	- If the scan doesn't hang, the problem might be due to the order in which the devices were scanned. Go to Step 5.
	- If the scan hangs, there is probably a hardware conflict. Verify that the device is in your machine. Double check for conflicts by consulting the manufacturer's documentation for all installed hardware. Proceed to "Finding and Resolving Resource Conflicts" on page 12.

#### **5. Scan for each remaining device in the system.**

If the hang is caused by a "software probe conflict," you might be able to prevent the hang by scanning for each device in a different order from the one used to scan for all devices.

- **6. When the scan is successful, go to the Boot Solaris menu and select a device to boot from.**
	- If you plan to boot or install from a CD-ROM, select CD.
	- If you plan to boot or install using the network and your machine is registered as a netinstall client, select NET.
	- If you plan to boot from the machine's installed hard disk, select DISK.
- **7. Boot and install the Solaris software.**

Configuring Devices **11**

#### Finding and Resolving Resource Conflicts

- **1. Boot the Solaris 8 (Intel Platform Edition) Device Configuration Assistant from the boot diskette or the installation CD.**
- **2. Select Specific Scan to identify only the automatically detected devices.**
- **3. Select each device in the system that did not cause the initial hang.**
- **4. Go to the Device Tasks menu, select View/Edit Devices, and examine the list of devices provided to determine if the problem device conflicts with another device.**

**Note -** This method might not work if a hardware conflict interferes with the ability of the device scan to correctly determine the configuration of a device.

- If a conflict is found for a device that requires setting jumpers and switches, turn the system off, manually change settings for the problem device, turn the system on, boot the Configuration Assistant, and go to Step 5.
- If a conflict is found for a device that requires a manufacturer's configuration utility, do the following:
- **a. Insert the manufacturer's configuration utility diskette.**
- **b. Change device settings.**
- **c. Boot the Solaris 8 (Intel Platform Edition) Device Configuration Assistant from the boot diskette or the installation CD, and go to Step 5.** If a conflict is not found, go to Step 2 in "Providing Information About the Device Manually" on page 13. You don't have to reboot.
- **5. Select Specific Scan.**
- **6. When the scan is successful, go to the Boot Solaris menu and select a device to boot from.**
	- If you plan to boot or install from a CD-ROM, select CD.
	- If you plan to boot or install using the network and your machine is registered as a netinstall client, select NET.
	- If you plan to boot from the machine's installed hard disk, select DISK.
- **7. Boot and install the Solaris software.**

#### Providing Information About the Device Manually

- **1. Boot the Solaris 8 (Intel Platform Edition) Device Configuration Assistant from the boot diskette or the installation CD.**
- **2. If all other devices have been found by selective scanning, select View/Edit Devices from the Device Tasks menu and manually add the name of the problem device.**

The program should warn you if there is a conflict.

- **3. When the scan is successful, go to the Boot Solaris menu and select a device to boot from.**
	- If you plan to boot or install from a CD-ROM, select CD.
	- If you plan to boot or install using the network and your machine is registered as a netinstall client, select NET.
	- If you plan to boot from the machine's installed hard disk, select DISK.

**Note -** If the device hangs again when attempting to go the Boot Solaris menu or the device does not function, contact your support provider.

### Unrecognized Devices

#### **Issue What to Do**

How a known ISA or EISA device can be recognized by the Configuration Assistant software

The I/O port address chosen for the unrecognized device might conflict with the I/O port adress of another system device. Provide nonconflicting address information for the unrecognized device using the system BIOS, the EISA configuration utility (ECU), or the configuration programs supplied by the hardware manufacturer. The Configuration Assistant uses that information to identify that device for the Solaris environment.

#### Identifying ISA or EISA Devices—Sample Procedure

To set the configuration parameters for an ISA or EISA adapter, run the manufacturer's ECU. This utility must be run every time an ISA or EISA board is added, removed, or moved to a different bus slot. Although the function of this utility is standardized, implementations vary among manufacturers, each providing unique user interface screens or menus.

#### **1. Boot DOS.**

Configuring Devices **13**

**Note -** Back up the board manufacturer's EISA configuration diskette before using it to configure your hardware.

- **2. For each ISA or EISA add-in adapter to be configured, copy the EISA** .cfg **and .**ovl **configuration files from the board manufacturer's configuration diskette to the system EISA configuration diskette.**
- **3. Run the ECU.**

The program is called CF.EXE or CFG.EXE.

**4. For each device, set the appropriate configuration parameters and any special operating modes.**

# Autobooting

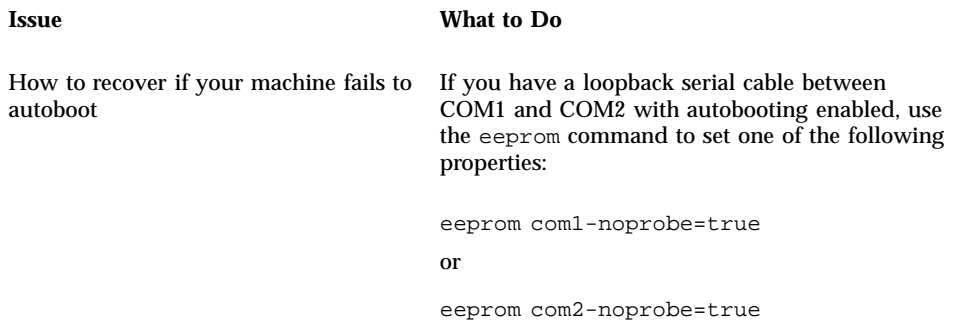

# Using Manufacturers' Configuration Programs

# Self-Identifying Plug and Play ISA Devices

**Issue What to Do**

How to activate Plug and Play mode Set the switch to Plug and Play mode, and plug the device into the system. The software will configure it automatically.

### PCI Devices

**Issue What to Do**

How to control the assignments of IRQs to PCI devices

In the chipset configuration of the system, verify that an IRQ is enabled for PCI bus use. After checking IRQs used by ISA devices, assign as many available IRQs to PCI devices as possible so the PCI bus can resolve device conflicts.

# System BIOS

#### **Issue What to Do**

device settings

How to use the system BIOS to change

Refer to the manufacturer's documentation for the method of accessing the BIOS setup for your system and the features it provides.

How to set up a cachable region in system memory for American Megatrends, Inc. (AMI) BIOS

For the best performance, make the cachable region equal to the total memory installed in the system.

Configuring Devices **15**

# Configuring Video Display Devices, Monitors, Keyboards, and Pointing Devices

The kdmconfig program attempts to identify and configure the hardware devices required for running the Common Desktop Environment (CDE) or other windowing system. These devices include the video controller, monitor, keyboard, and pointing device. kdmconfig is automatically run during system startup and if it detects that any of the required hardware has changed, it gives you the chance to test or change the new configuration. kdmconfig can also be run from the command line.

After all the required devices have been specified, kdmconfig lets you test the configuration by putting up a simple test display. Click Yes to accept the current configuration; otherwise, click No or press any key to reconfigure.

kdmconfig might not be able to properly identify some supported hardware devices. In these instances, use kdmconfig to manually specify the devices.

# Ethernet Device Configuration

### Duplex Settings

An Ethernet adapter and its link partner (such as a hub, switch, or another network adapter connected via a crossover cable) must operate at the same duplex settings.

- If the adapter and link partner support NWay media autonegotiation, both devices should automatically select optimal speed and duplex mode.
- If NWay autonegotiation is not supported or is not configured on either the adapter or its link partner, both devices must be explicitly set to run at the same duplex mode. A device usually defaults to half-duplex operation if it can't determine the link partner's duplex capabilities.
	- A hub or switch that supports full-duplex operation usually has a mechanism that sets duplex mode on a per-device or per-port basis. Setting speed, duplex mode, or both in this manner usually disables NWay autonegotiation for the device or port.
	- A network adapter supported by the dnet device driver must have its duplex mode set in the driver's .conf file. See the device driver man page for details.

Operating speed can sometimes be set in the driver's .conf file, but NWay autonegotiation might be disabled when using this method.

A device is usually able to detect the speed (but not the duplex mode) of its link partner, even without NWay autonegotiation.

# Connector Types

Device Reference Pages specify the supported connector type where appropriate. All network devices are assumed to work at 10 Mbps only, unless otherwise specified in the Device Reference Pages. Following are network connectors and the media they support.

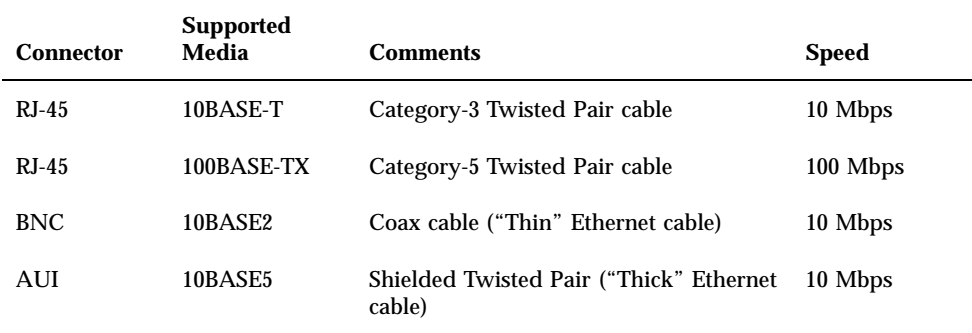

### 100–Mbps Ethernet Performance

Some PCI motherboards contain DMA chipsets that are unable to support 100-Mbps Fast Ethernet. The Solaris environment does not support 100-Mbps PCI network operation on systems containing the slow chipsets. This problem affects PCI cards only.

These chipsets are known to exhibit this problem:

- 82430LX (Mercury)
- 82450GX (Orion) (A and B steppings only)

These chipsets do *not* exhibit this problem:

- 82430NX (Neptune)
- $\blacksquare$  82430FX (Triton)
- 82430HX (Triton II)
- $\blacksquare$  82440FX (Natoma)
- 82450GX (Orion) (C0 stepping and later)

In particular, PCI cards supported by the dnet and iprb drivers don't perform well on machines with the problem chipsets. You must decide whether the performance on a particular machine is adequate for the intended purpose.

Configuring Devices **17**

# Postinstallation Configuration

# Replacing a Network Card

If you replace your network adapter with one that uses a different network driver, before rebooting the second time, rename the /etc/hostname.*olddriver*0 file as follows:

# **mv /etc/hostname.***olddriver***0 /etc/hostname.***newdriver***0**

**Note -** Any time you add, remove, or replace hardware, run the Configuration Assistant utility.

After renaming the driver, perform a reconfiguration boot for your changes to take effect:

# **touch /reconfigure** # **reboot**

# Device Reference Pages

This chapter describes how to use Device Reference Pages to configure your Intel 32–bit processor architecture (IA) system to run in the Solaris operating environment and to solve configuration problems.

# Using Device Reference Pages

Only devices that require special configuration for running Solaris *Intel Platform Edition* have Device Reference Pages.

- Refer to the device manufacturer's documentation for procedures to change device settings.
- Run the manufacturer's DOS utility if available.
- When moving adapters for inspection and configuration, note how cables are inserted in sockets. Some connectors are keyed to prevent incorrect insertion; others are not.
- If a device has selectable configuration parameters, you usually choose the default settings. The Device Reference Pages show settings the Solaris software supports and indicate known conflicts.

The following table shows the Device Reference Pages provided with Solaris 8 *Intel Platform Edition.*

**19**

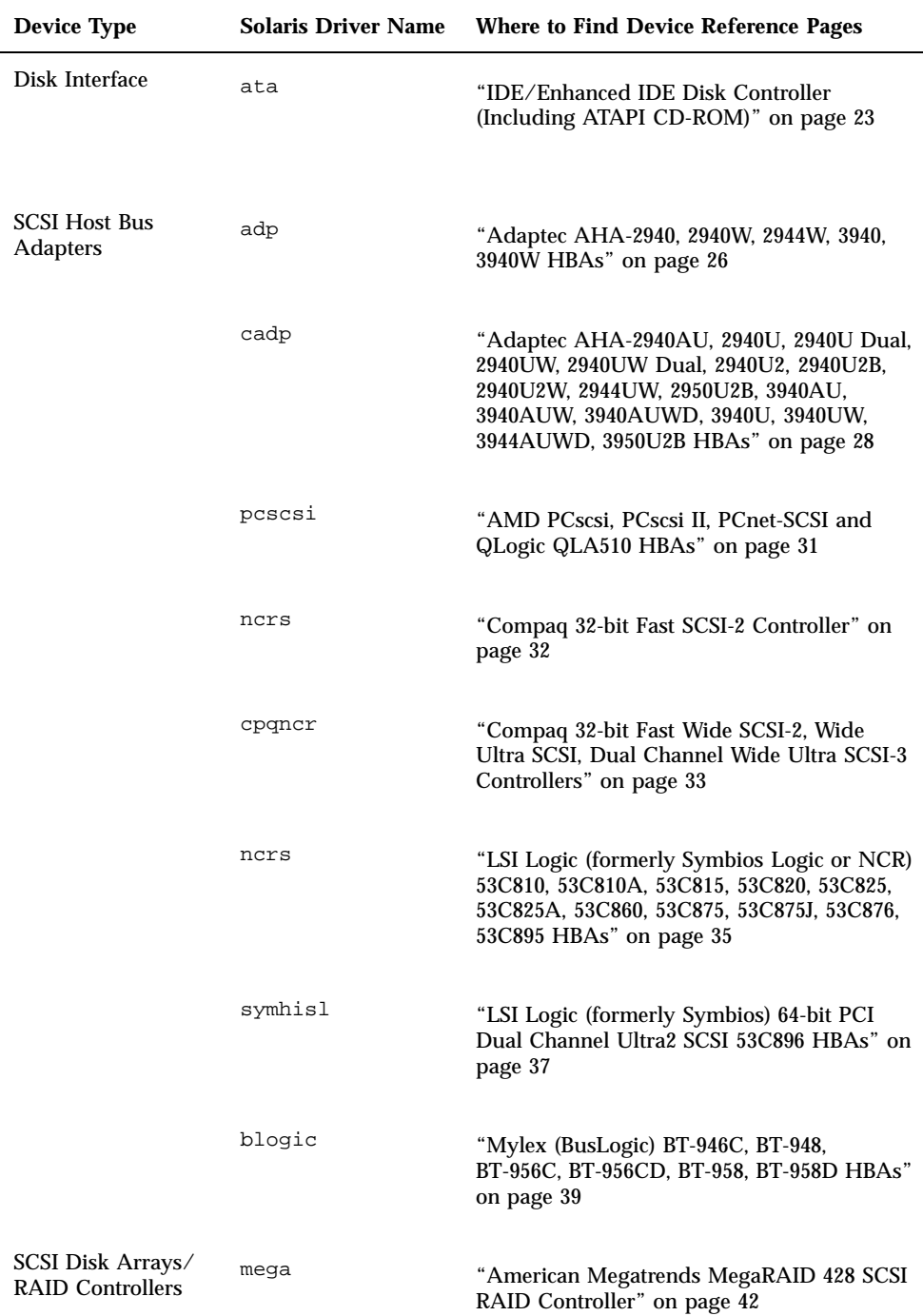

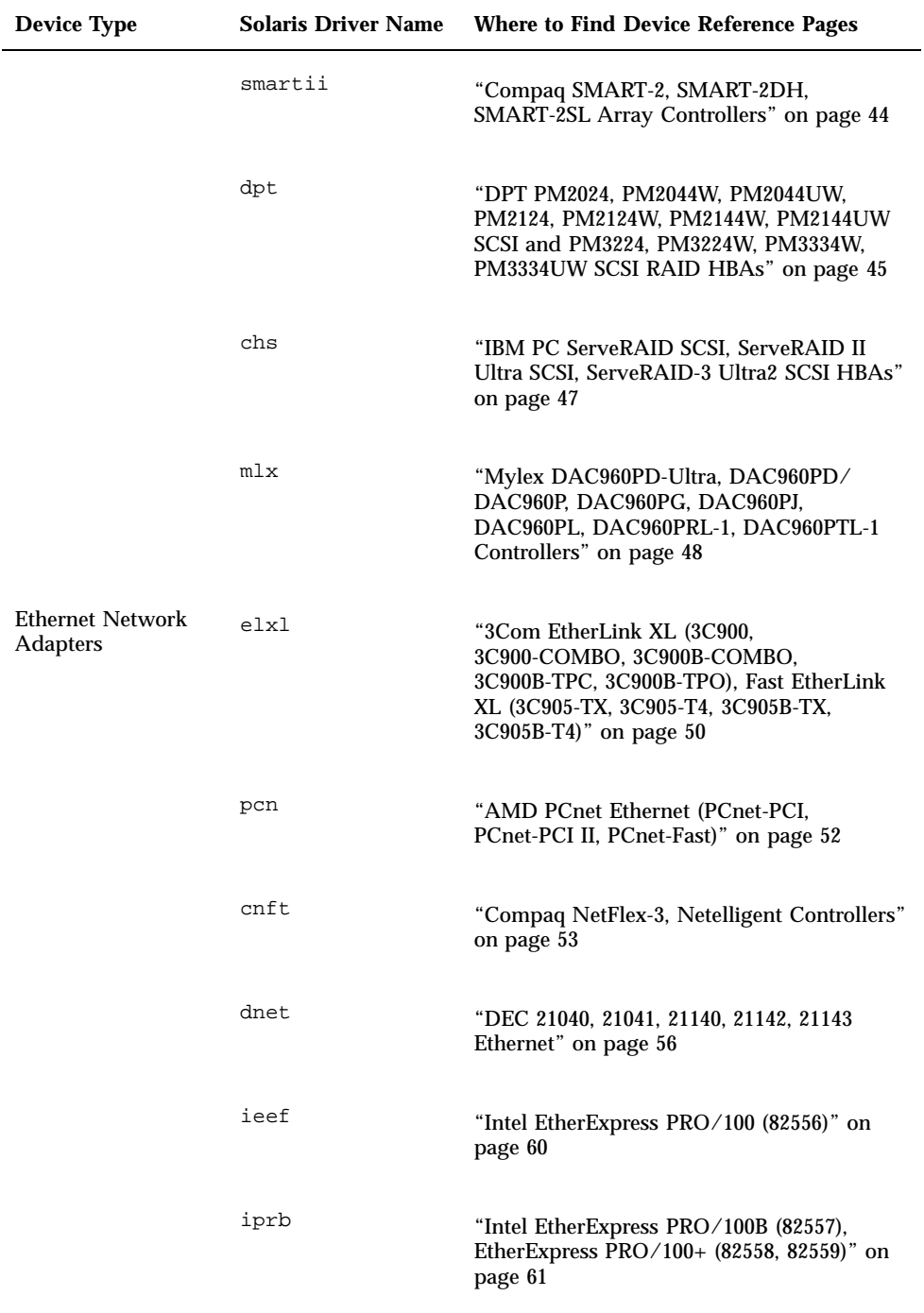

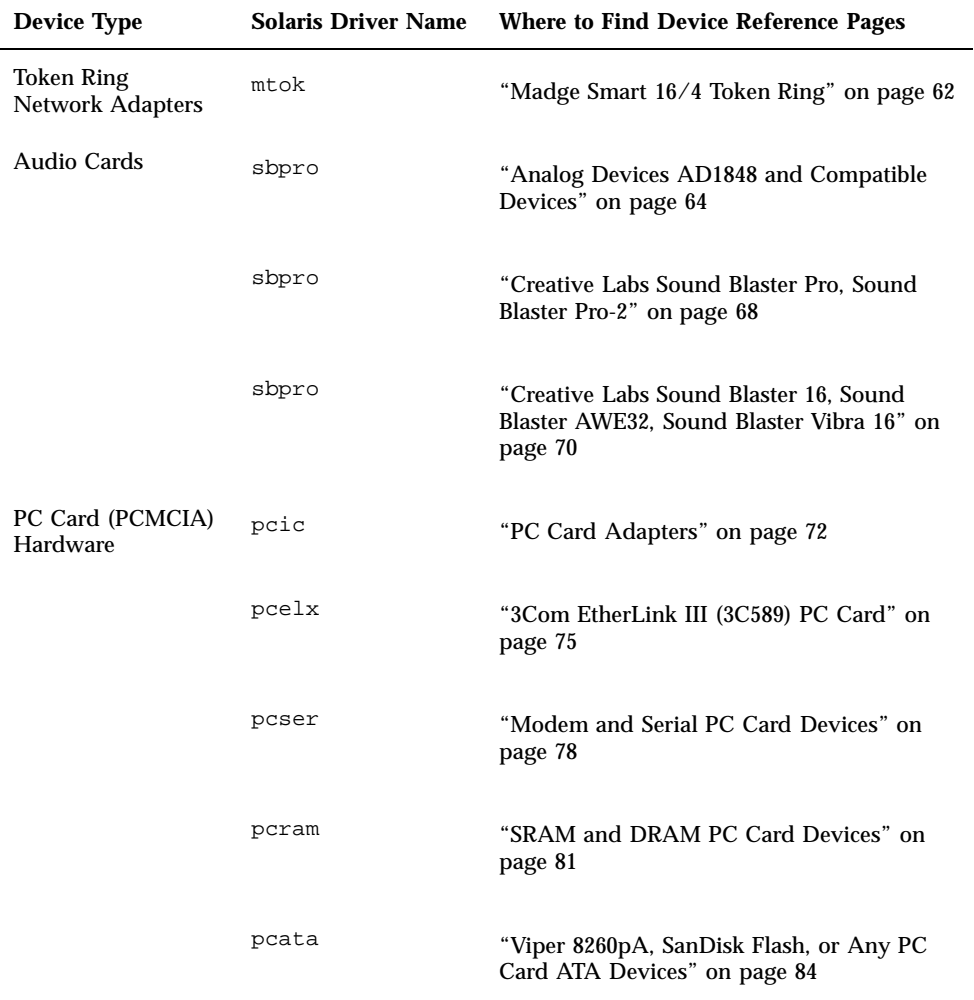

# Disk Interface

# IDE/Enhanced IDE Disk Controller (Including ATAPI CD-ROM)

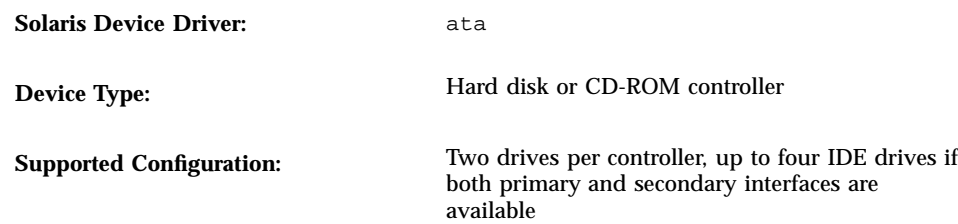

# Preconfiguration Information

If there are two IDE drives on the same controller, one must be set to "master" and the other to "slave." Typically, if there is both an IDE hard disk drive and an IDE CD-ROM drive, the hard disk drive is the master, and the CD-ROM drive is the slave, but this isn't mandatory. If there is only one drive on a controller, it must be set to master.

#### Supported Settings

Primary controller:

- IRQ Level: 14
- I/O Address: 0x1F0

Secondary controller:

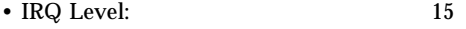

• I/O Address: 0x170

If an IDE CD-ROM drive is installed, the system BIOS parameter for that device should be:

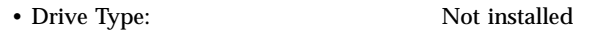

If an enhanced IDE drive is installed, set the system BIOS as follows:

• Enhanced IDE Drive: Enabled

**Note -** If the BIOS supports autoconfiguration, use this facility to set the number of heads, cylinders, and sectors for the IDE hard disk drive. If this capability is not supported by the BIOS, use the settings provided by the disk manufacturer.

#### Known Problems and Limitations

- The Panasonic LK-MC579B and the Mitsumi FX34005 IDE CD-ROM drives cannot be used to install the Solaris operating environment and are not supported.
- Several vendors ship PCI-equipped machines with IDE interfaces on the motherboard. A number of these machines use the CMD-604 PCI-IDE controller. This chip provides two IDE interfaces. The primary IDE interface is at I/O address 0x1F0 and the secondary interface at 0x170. However, this chip cannot handle simultaneous I/O on both IDE interfaces. This defect causes the Solaris software to hang if both interfaces are used. Use only the primary IDE interface at address 0x1F0.
- You cannot boot from the third or fourth IDE disk drives, although you can install Solaris software on them.
- The Solaris Volume Management software does not work with the Sony CDU-55E CD-ROM drive no matter how it is configured (as the master or the slave). Comment out the following line in the file /etc/vold.conf to prevent vold from hanging the controller:

# use cdrom drive /dev/rdsk/c\*s2 dev\_cdrom.so cdrom%d

- NEC CDR-260/CDR-260R/CDR-273 and Sony CDU-55E ATAPI CD-ROM drives might fail during installation.
- **24** Solaris 8 (Intel Platform Edition) Device Configuration Guide ♦ February 2000
- Some systems may have problems booting from IDE drives that are larger than 512 Mbytes, even though the install to the drive succeeds. Disable logical block addressing, and reduce the CMOS geometry information for the drive to be less than 1024 cylinders.
- The Sony CDU-701 CD-ROM drive must be upgraded to use firmware version 1.0r or later to support booting from the CD.

# SCSI Host Bus Adapters

# Adaptec AHA-2940, 2940W, 2944W, 3940, 3940W HBAs

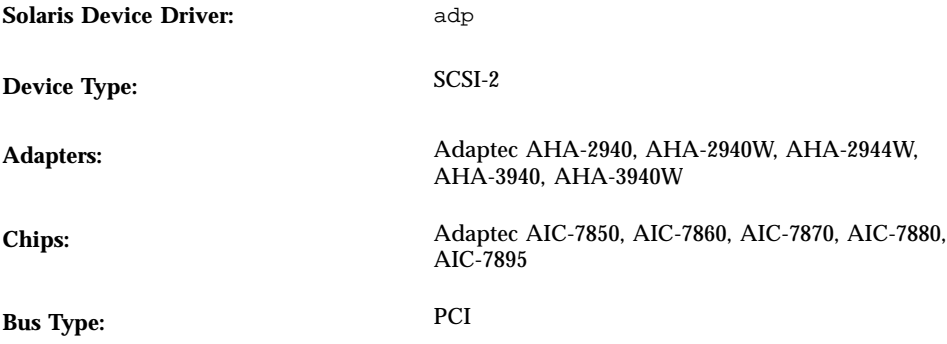

# Preconfiguration Information

The Plug N Play SCAM Support option is not supported.

#### Known Problems and Limitations

- To use the AHA-3940 or AHA-3940W adapters, the motherboard must have a BIOS that supports the DEC PCI-to-PCI Bridge chip on the host bus adapter.
- User-level programs have exhibited problems on some PCI systems with an Adaptec AHA-2940 or AHA-2940W card, including the following motherboard models:
	- PCI motherboards with a 60-MHz Pentium chip, with PCI chipset numbers S82433LX Z852 and S82434LX Z850. The part numbers of the Intel motherboards are AA616393-007 and AA615988-009.
	- PCI motherboards with a 90-MHz Pentium chip, with PCI chipset numbers S82433NX Z895, S82434NX Z895, and S82434NX Z896. The part number of the
- **26** Solaris 8 (Intel Platform Edition) Device Configuration Guide ♦ February 2000

Intel motherboard is 541286-005. (Some Gateway 2000 systems use this motherboard.)

The AA-619772-002 motherboard with 82433LX Z852 and 82434LX Z882 chips causes random memory inconsistencies. Return the motherboard to the vendor for a replacement.

If problems with user-level programs occur, use the BIOS setup to turn off write-back CPU caching (or all caching if there is no control over the caching algorithm).

- If the AHA-2940 SCSI adapter does not recognize the Quantum Empire 1080S HP 3323 SE or other SCSI disk drive, reduce the Synchronous Transfer rate on the Adaptec controller to 8 Mbps.
- The AHA-3940 has been certified by Adaptec to work on specific systems; however, some testing has shown that the Solaris operating environment works properly in some of those systems and not in others.

### Configuration Procedure

Using the Adaptec configuration utility:

- Configure each SCSI device to have a unique SCSI ID, and on the adapter's Advanced Configuration Options setup menu, set the Plug N Play SCAM Support option to Disabled.
- If there is more than one controller (or an embedded controller), try to use one IRQ per controller.
- Enable bus mastering for the slots with your host bus adapters, when the choice is given.
- For older disk drives, tape drives, and most CD-ROM devices, make sure the maximum SCSI data transfer speed is set to 5.0 Mbps.
- Enable support for disks larger than 1 Gbyte if applicable.

# Adaptec AHA-2940AU, 2940U, 2940U Dual, 2940UW, 2940UW Dual, 2940U2, 2940U2B, 2940U2W, 2944UW, 2950U2B, 3940AU, 3940AUW, 3940AUWD, 3940U, 3940UW, 3944AUWD, 3950U2B HBAs

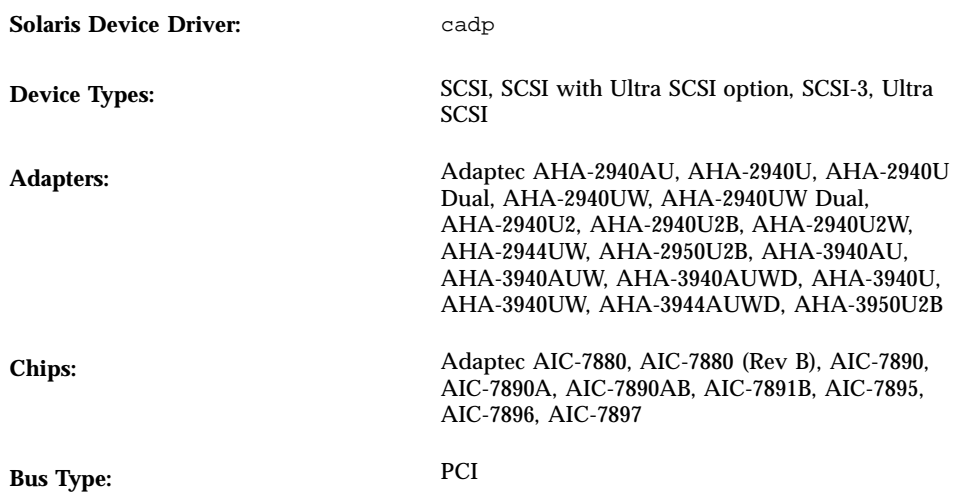

### Preconfiguration Information

- The Plug N Play SCAM Support option is not supported.
- If the BIOS is enabled on the card, ensure that the Adaptec SCSISelect BIOS option Reset SCSI Bus at IC Initialization (under the Advanced Configuration Options menu) is set to Enabled. Run the SCSISelect utility by pressing Ctrl-A when you see the Adaptec banner during system boot.
- If the adapter is being used in a multi-initiator configuration:
	- Ensure that the system boot disk is not on the shared (clustered) bus.
	- Set the Reset SCSI Bus at IC Initialization option to Disabled.
	- Set the Host Adapter BIOS option (under the Advanced Configuration Options menu) to Disabled:Not scan.
	- Edit the /kernel/drv/cadp.conf file and add the property:

Reboot the system after you install patches.

#### Known Problems and Limitations

The cfgadm(1M) replace device command is unreliable when used to replace a disk attached to an HBA controlled by the cadp(7D) driver.

To replace such a disk, use the cfgadm remove\_device command followed by a cfgadm insert\_device command, for example:

```
cfgadm -x remove_device c0::dsk/c0t4d0
cfgadm -x insert_device c0
```
- The cadp.bef realmode driver only supports 10 adapters at boot time. Therefore, ensure that the boot disk is attached to one of the first 10 adapters. Note that all targets will be available for installation and use by the Solaris cadp (protected mode) driver.
- **Running the format(1M) command on a Seagate ST19171W 9 GB disk drive fails.**
- Some motherboards have problems supporting channel B with boards based on the Adaptec AIC-7895 chip, such as the AHA-2940U Dual and the AHA-2940UW Dual series. The problem arises because the BIOS doesn't properly assign two interrupts for PCI interrupts INTA and INTB on the slot containing the AIC-7895 chip. This causes devices connected to channel B to fail, and messages about timeouts and resets on those devices to appear on the console.

For example, this problem occurs on the Intel PR440FX (Providence) dual Pentium Pro motherboard, with BIOS revisions up to and including 1.00.08.DI0. For that motherboard, a workaround is to set the "Advanced/PCI IRQ Mapping" feature to "To ISA Legacy IRQs." A similar workaround might apply to other motherboards with problems supporting channel B.

Another possible workaround is noted on Adaptec's Web site at http:// www.adaptec.com/support/faqs/aha394x.html.

- If you experience problems when using a narrow SCSI CD-ROM drive on the internal wide interface, disable "negotiate wide," "negotiate sync," or both for that device in the Adaptec configuration utility.
- $\blacksquare$  If you experience problems when using the narrow internal connector, then disable "de-selection" in the Adaptec configuration utility.

■ The Fujitsu narrow disk (M1603SAU) has been observed reselecting with an invalid queue tag ID. This is a violation of the SCSI protocol and it causes the cadp driver to behave erroneously. Because this is difficult to guard against, it is best to disable tagged queuing for these targets.

Use the iostat -E command to determine if you have a Fujitsu M1603S-512 disk. If you do, edit the /kernel/drv/cadp.conf file and add the property target *n* -scsi -options=0x1f78, where *n* is the target number.

- The IBM external wide disk (DFHSS2W, Revision 1717) is not supported.
- When setting up a SCSI bus configuration, avoid connecting wide devices to a narrow bus. However, if you have such a configuration, add the following entry to the cadp.conf file:

target*n*-scsi-options=0x1df8

where *n* is the target ID of the wide device on the narrow bus. This entry disables wide negotiation for the specified target. Also ensure that the upper 8 bits of the bus are properly terminated at both ends of the SCSI chain.

If you experience installation problems on systems with Intel 440BX/440GX motherboards, upgrade the motherboard BIOS with the latest revision.

# Configuration Procedure

Using the Adaptec configuration utility:

**Configure each SCSI device to have a unique SCSI ID. On the Advanced** Configuration Options menu, set Plug N Play SCAM Support to Disabled.

Ensure that devices on either end of the SCSI chain are terminated. When mixing wide (16 bits) and narrow (8 bits) devices on the same wide chain, ensure that a wide device is at the end of the chain. If a narrow device is placed at the end of the chain, the wide devices on the same chain only have the low byte terminated, and this is an illegal configuration.

- If there is more than one controller (or an embedded controller), try to use one IRQ per controller.
- **Enable bus mastering for the slot(s) with your host bus adapter(s), when asked.**
- For older disk drives, tape drives, and most CD-ROM devices, make sure the maximum SCSI data transfer speed is set to 5.0 Mbps.
- Enable support for disks larger than 1 Gbyte if applicable.

# AMD PCscsi, PCscsi II, PCnet-SCSI and QLogic QLA510 HBAs

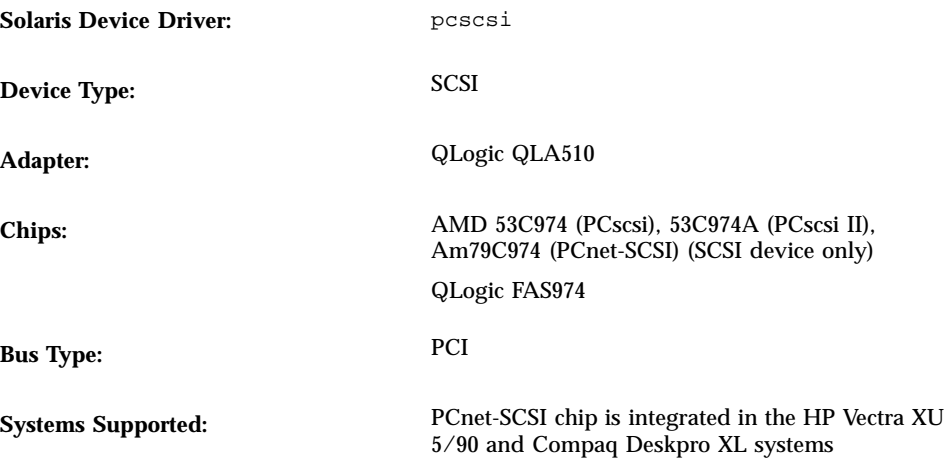

# Preconfiguration Information

Only the SCSI portion of the PCnet-SCSI host bus adapter is discussed here; the net portion requires a separate Solaris driver (pcn). See "AMD PCnet Ethernet (PCnet-PCI, PCnet-PCI II, PCnet-Fast)" on page 52for configuration information about Ethernet capabilities.

#### Known Problems and Limitations

 Occasional data corruption has occurred when pcn and pcscsi drivers in HP Vectra XU 5/90 and Compaq Deskpro XL systems are used under high network and SCSI loads. These drivers do not perform well in a production server.

A possible workaround is to disable the pcn device with the system BIOS and use a separate add-in network interface.

■ The SCSI Tagged Queuing option is not supported.

# Compaq 32-bit Fast SCSI-2 Controller

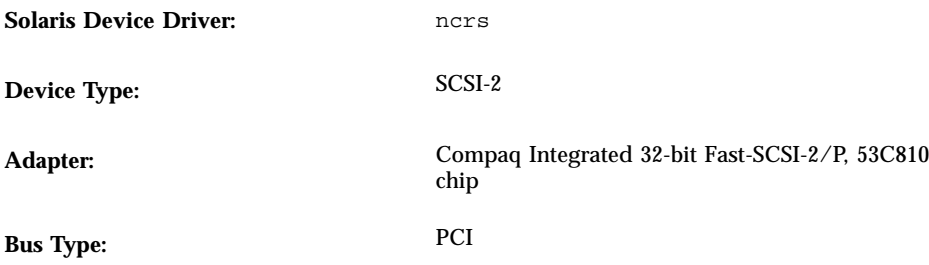

This is a third-party driver developed by Compaq Computer Corporation. For support and information about possible updates to this driver, contact Compaq at http://www.compaq.com.

# Preconfiguration Information

#### Supported Settings

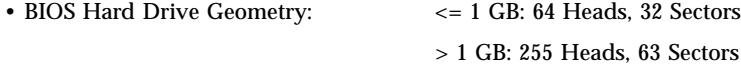

# Compaq 32-bit Fast Wide SCSI-2, Wide Ultra SCSI, Dual Channel Wide Ultra SCSI-3 Controllers

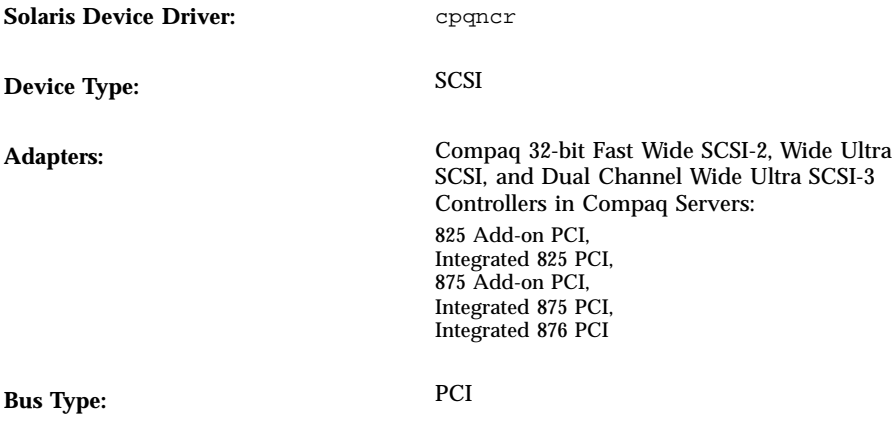

This is a third-party driver developed by Compaq Computer Corporation. For support and information about possible updates to this driver, contact Compaq at http://www.compaq.com.

# Preconfiguration Information

 Ensure that the Compaq 825, 875, or 876 PCI controller is in one of the PCI slots in the server.

# Configuration Procedure

- **1. Install the Solaris software.**
- **2. Modify the driver configuration file** /kernel/drv/cpqncr.conf**.**

This file specifies the valid configurable parameters for the driver:

- tag\_enable: This property enables or disables tagged queuing support by the driver and can be set to the following values:
	- 0 Disabled (Default)

- 1 Enabled
- alrm\_msg\_enable: This property enables or disables Alarm messages due to faults in the Compaq Storage system connected to the 825, 875, or 876 controller. The valid values are:
	- 0 Disabled
	- 1 Enabled (Default)
- debug\_flag: This property enables or disables debug messages from the driver. The valid values are:
	- 0 Disabled (Default)
	- 1 Enabled
- queue\_depth: This property specifies the number of active requests the driver can handle for a controller. The maximum and default value for this property is 37; the minimal value is 13. You can reduce the value to support multiple controllers if you cannot allocate enough memory while trying to load the driver.
- board\_id: This property specifies additional controller IDs the driver has to support. The driver currently supports Compaq 825, 875, and 876 controllers. It recognizes the board ID for Compaq 825 Fast Wide SCSI-2, Compaq 875 Wide Ultra SCSI, and Compaq Dual Channel Wide Ultra SCSI-3 controllers by default.
- ignore-hardware-nodes: Set this property to 0 if present.

#### **3. To activate the configuration changes, as root type:**

# **touch /reconfigure** # **reboot**

# LSI Logic (formerly Symbios Logic or NCR) 53C810, 53C810A, 53C815, 53C820, 53C825, 53C825A, 53C860, 53C875, 53C875J, 53C876, 53C895 HBAs

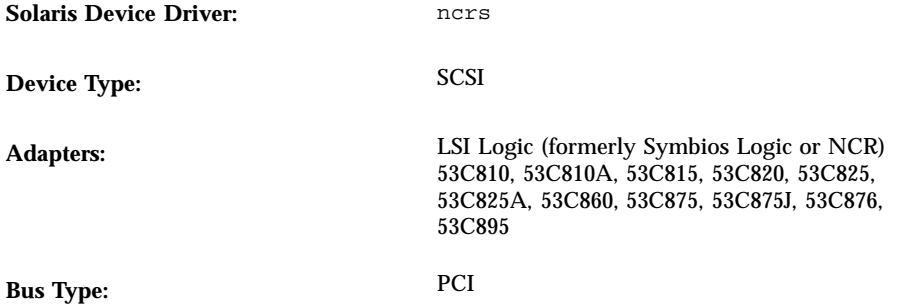

# Preconfiguration Information

#### Known Problems and Limitations

- Because the LSI Logic BIOS and the Solaris fdisk program might be incompatible, use the DOS version of FDISK (or equivalent utility) to create an entry in the FDISK partition table before installing the Solaris software. Create at least a 1-cylinder DOS partition starting at cylinder 0. If the DOS partition isn't created, the system won't reboot after Solaris installation.
- An add-in card with the 53C815, 53C820, 53C825, or 53C825A controller can only be used in a bus-mastering PCI slot. On motherboards with only two PCI slots, both of the PCI slots are usually bus-master capable. On motherboards with three or more PCI slots, and on motherboards with several embedded PCI controllers, some of the PCI slots may not be bus-master capable.
- Some PCI motherboards with the LSI Logic SDMS BIOS and an embedded 53C810 or 53C810A controller do not work correctly with the 53C820, 53C825, and 53C825A add-in cards that also have an LSI Logic SDMS BIOS. Upgrading the motherboard BIOS, the add-in card, or both may prevent these conflicts.
- On some early PCI systems with the 53C810 chip on the motherboard, the interrupt pin on the chip is not connected. Such a system cannot be used with Solaris software.

- Do not attempt to connect wide targets to the narrow connector of the cards listed as supporting narrow disks. These configurations are not supported.
- If your adapter supports the LSI Logic SCSI Configuration utility, which can be accessed by pressing Control-C, do not change the value of the Host SCSI ID (an option under the Adapter Setup menu) to anything but 7.
- If you experience problems with old target devices, add the following entry to the /kernel/drv/ncrs.conf file:

 $targetN-scsi-optims = 0x0;$ 

where *N* is the ID of the failing target.

If you are using a Conner 10805 narrow SCSI drive, you might see warnings like:

```
WARNING: /pci@0,0/pci1000,f@d(ncrs0):
invalid reselection(0,0)
WARNING: /pci@0,0/pci1000,f@d/sd@0,0(sd0):
SCSI transport failed: 'reset: retrying command'
```
You can suppress these warnings by disabling tagged queuing in the ncrs.conf file. See the ncrs(7D) man page.

 On some Pentium motherboards (Intel NX chipset) using P90 or slower processors, ncrs hangs and this message is displayed on the console:

```
WARNING: /pci@0,0/pci1000,3@6(ncrs0)
Unexpected DMA state:active dstat=c0<DMA-FIFO-empty,
master-data-parity-error>
```
This is an unrecoverable state; the system will not install using the ncrs driver.

- The ncrs driver supports at least Revision 4 of the 53C875 chipset. Previous revisions were pre-release versions of the chip, so there might still be a few in circulation.
- In rare circumstances, when using an SDT7000/SDT9000 tape drive, you see this message on the console:

Unexpected DMA state: ACTIVE. dstat=81<DMA-FIFO-empty,illegal-instruction>

In these instances, the system recovers and the tape drive remains usable. You can still use the tar command to add or extract files to or from the tape in the drive.
# LSI Logic (formerly Symbios) 64-bit PCI Dual Channel Ultra2 SCSI 53C896 HBAs

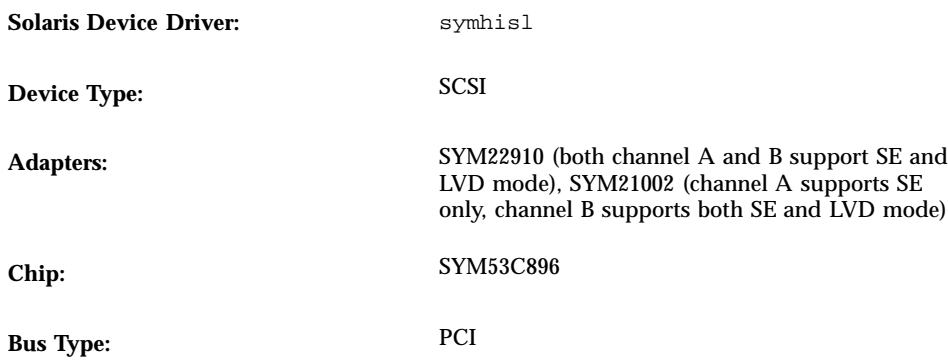

### Preconfiguration Information

### Known Problems and Limitations

- For Ultra2 SCSI LVD transfer, make sure you use an Ultra2 SCSI LVD-compliant SCSI cable. Also, for best performance, keep the devices 6–8 inches apart.
- If both the 53C896 chip and an older 53C8xx chip are embedded on the motherboard, when your system boots, the system BIOS recognizes the older 53C8*xx* chip first. In this case, wait until the newer version of the Symbios SDMS BIOS, which supports the newer 53C896 chip, recognizes all 53C8*xx* chips embedded on your motherboard before proceeding.

To prevent the older BIOS utility from coming up, reflash the older 53C8*xx* BIOS of the add-in controller.

You can download the latest Symbios SDMS BIOS from http:// www.symbios.com/techsupport/pci\_sw.htm#Symbios CPI BIOS & Flash Utility.

Due to a hardware problem in revisions B0 and C0 of the 53C896 chip, the symhisl driver does not work properly with 64-bit PCI slots. The symhisl driver issues a SCSI bus reset when the problem occurs. To avoid this problem, upgrade to revision C1 of the 53C896 chip.

Other revisions of the 53C896 chip might exhibit hardware incompatibilities with earlier PCI chips and designs. For a complete list of errata about each revision of the 53C896 chip, see LSI Logic's Web site (http://www.lsil.com).

 Under some conditions, LVD technology may exhibit firmware incompatibilities. If you experience SCSI errors with a correctly configured LVD SCSI bus, contact the manufacturer for updated firmware.

# Mylex (BusLogic) BT-946C, BT-948, BT-956C, BT-956CD, BT-958, BT-958D **HBAs**

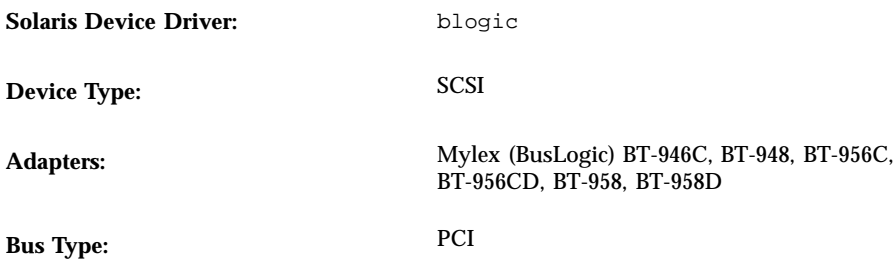

This is a third-party driver developed by BusLogic, which is now owned by Mylex Corporation. For support and information about possible updates to this driver, contact Mylex at http://www.mylex.com.

### Preconfiguration Information

If your BT-946C PCI card is labeled Rev. A or B, it needs to be supported in ISA emulation mode; use I/O address 0x334.

**Note -** Look at the card itself to find the revision level. The revision of the card is not provided in the manufacturer's documentation.

- If your BT-946C is labeled Rev. C, it can be supported in native PCI mode. To do this, select "Advanced option," and choose "NO" for the "Host Adapter I/O Port Address as default" option.
- If your PCI card is model BT-956C or model BT-946C Rev. E, it can also be supported in native PCI mode. To do this, disable the "Set ISA Compatible I/O Port (PCI Only)" option.
- If your board model ends in "C", you must enter the AutoSCSI configuration utility and check the termination.

### Supported Settings

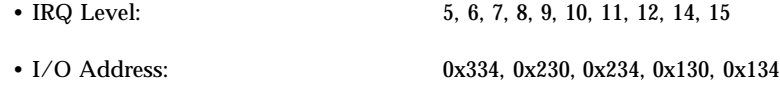

**Note -** I/O addresses are dynamically configured for BT-946C Rev. C PCI adapters.

#### Known Problems and Limitations

- Do not run the drvconfig utility during heavy I/O involving disks and tapes because doing so can cause data overrun errors.
- Data overrun errors may occur under high stress when your system is configured with multiple disks.
- If problems occur during Solaris installation, set the Interrupt Pin number of the "Configure Adapter" option in the manufacturer's AutoSCSI utility as follows:

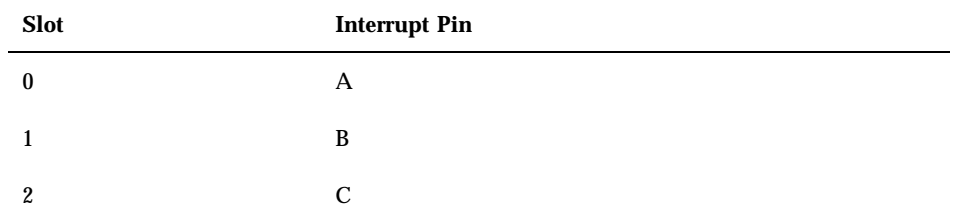

For more information, see the sections "Configuration for Non-Conforming PCI Motherboards" and "Handling Motherboard Variations" in the documentation that comes with your board.

■ Early versions of Rev. A, B, and C of the BT-946C may not work with the Solaris operating environment.

Upgrade to at least Firmware 4.25J, BIOS 4.92E, and AutoSCSI 1.06E, if you have BT946C Rev. B. Upgrade the controller to at least BT946C Rev. E.

### Configuration Procedure

#### BT-946C, Rev. A and B Only

Insert the board into the bus master slot, and using the AutoSCSI utility:

- If the boot disk is larger than 1 Gbyte, set the "Adapter BIOS Supports Space  $> 1$ GB (DOS) only" option to Yes.
- Put the adapter in ISA-compatible mode by setting the value for "Set Host Bus Adapter I/O Port Address as Default" to No.
- **Ensure the Advanced option "BIOS Support for**  $> 2$  **Drives (DOS 5.0 or above)" is** set to No.
- Configure the IRQ and BIOS address values manually if your PCI motherboard is not fully PCI-specification compliant. If the system hangs while installing the Solaris software, do the following:
	- Check the IRQ jumpers on the motherboard, if any.
	- Run the CMOS utility to set the IRQ and BIOS addresses, if any.
	- Run the AutoSCSI utility.

All the settings should match each other. If you need to manually configure the BIOS address, you may have to check jumpers JP4 and JP5.

#### BT-946C (Rev. C) and BT-956C

Insert the board into the bus master slot, and using the AutoSCSI utility:

- If the boot disk is larger than 1 Gbyte, set the "Adapter BIOS Supports Space  $> 1$ GB (DOS) only" option to Yes.
- Choose the defaults, except set the 5.1 "BIOS Support for > 2 Drives (DOS 5.0 or above)" to No.

#### Configuring Multiple Devices

Follow these guidelines when adding a second Mylex PCI controller to a system.

- The already installed PCI board must be the primary controller.
- The primary controller must have an I/O address that precedes the secondary controller in "Supported Settings" (as listed from left to right). For example, the primary controller can use an I/O address of 0x234, as long as the secondary controller uses either 0x130 or 0x134. The I/O address of each board is determined by its slot. Try different slots until the first card works as the primary controller.
- Disable the BIOS on the secondary controller.
- Wide-mode PCI adapters will support targets greater than 7 if the proper entries are added to the system configuration files: /kernel/drv/sd.conf (for disk) and /kernel/drv/st.conf (for tape).

# SCSI Disk Arrays/RAID Controllers

# American Megatrends MegaRAID 428 SCSI RAID Controller

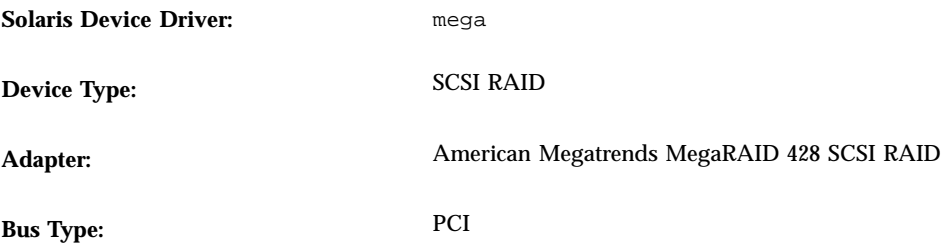

This is a third-party driver developed by American Megatrends, Inc. For support and information about possible updates to this driver, contact American Megatrends at http://www.ami.com.

### Configuration Procedure

- Contact American Megatrends to get the optional megamgr configuration utility.
- The MegaRAID controller cannot be configured by editing the /kernel/drv/ mega.conf file.
- Follow this procedure to configure and use more than one logical drive. If the  $/$ kernel/drv/sd.conf file is not carefully edited, the system might panic upon reboot.
- **1. Press Control-M while the system is starting up to configure the controller and all logical drives.**

#### **2. Install the Solaris software and reboot.**

You will only see a single logical drive available during installation.

**3. In the** /kernel/drv/sd.conf **file, add additional drives by duplicating the existing entry for** target=0 **and incrementing the** lun **field by one for each additional logical drive you want the Solaris software to recognize.**

For example, if you have a total of three logical drives configured on your adapter, you would add the following lines:

```
name="sd" class="scsi"
  target=0 lun=1;
name="sd" class="scsi"
  target=0 lun=2;
```
#### **4. Reboot.**

After the system reboots, you can use additional drives.

# Compaq SMART-2, SMART-2DH, SMART-2SL Array Controllers

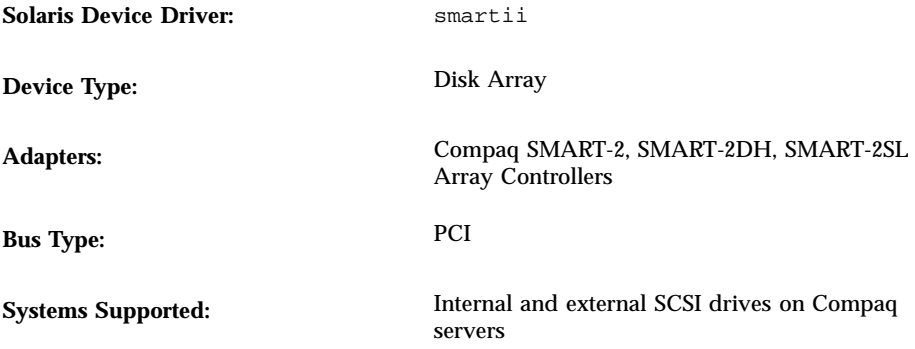

This is a third-party driver developed by Compaq Computer Corporation. For support and information about possible updates to this driver, contact Compaq at http://www.compaq.com.

### Preconfiguration Information

- These controllers only support SCSI disk drives. SCSI tape drives and CD-ROM drives are not supported.
- The boot device *must* be logical drive 0 on the *primary* controller. Even though the BIOS lets you configure any controller as the primary controller, it will only let you boot from logical drive 0 on that controller.

### Known Problems and Limitations

- If disks on a *failed* drive are replaced by hot-plugging during I/O, the system panics.
- Firmware version 1.26 of the SMART-2 PCI controller is slow. For best results, use firmware version 1.36.

# DPT PM2024, PM2044W, PM2044UW, PM2124, PM2124W, PM2144W, PM2144UW SCSI and PM3224, PM3224W, PM3334W, PM3334UW SCSI RAID HBAs

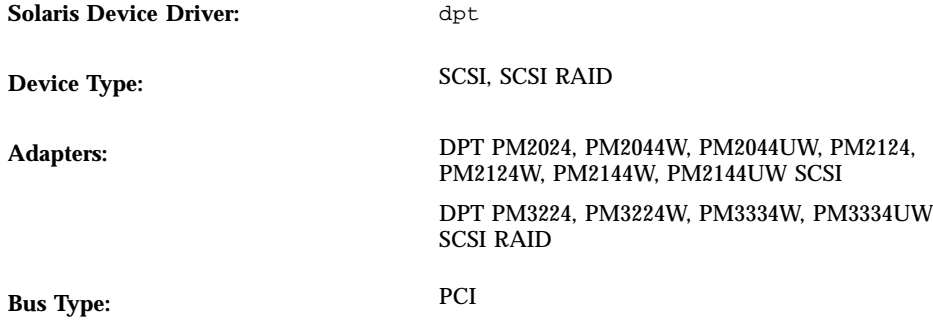

This is a third-party driver developed by DPT. For support and information about possible updates to this driver, contact DPT at http://www.dpt.com.

### Preconfiguration Information

- DPT PM3224 *only*: The EPROM should not be before version 7A.
- DPT PM2024 and PM2124 *only:* The EPROM should not be before version 6D4.
- Don't use an adapter with a SmartROM before version 3.B.
- **Ensure that the controller board is installed in a PCI bus-mastering slot.**
- If the firmware version of the controller is before 7A, or if your computer memory is ECC or does not check parity, disable PCI parity checking.

### Known Problems and Limitations

During the system boot, if you see a message that a DPT controller driver cannot be installed, the motherboard installed in your system probably has ECC memory or does not check parity; disable PCI parity checking.

### Supported Settings

• I/O Address: Auto

# IBM PC ServeRAID SCSI, ServeRAID II Ultra SCSI, ServeRAID-3 Ultra2 SCSI **HBAs**

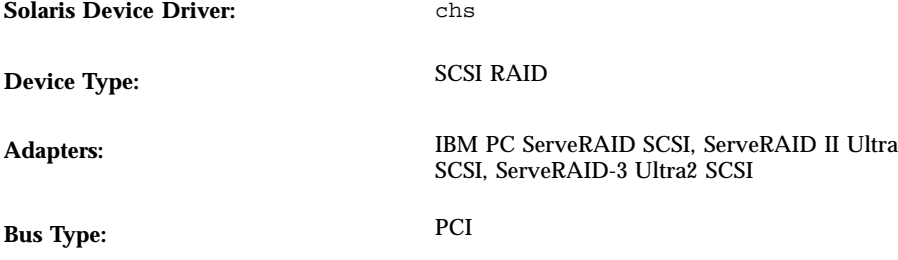

This is a third-party driver developed by Compaq Computer Corporation. For support and information about possible updates to this driver, contact Compaq at http://www.compaq.com.

### Preconfiguration Information

### Known Problems and Limitations

To prevent data loss, a SCSI disk drive that is not defined to be part of any physical pack within a logical drive won't be accessible through the Solaris operating environment.

# Mylex DAC960PD-Ultra, DAC960PD/ DAC960P, DAC960PG, DAC960PJ, DAC960PL, DAC960PRL-1, DAC960PTL-1 Controllers

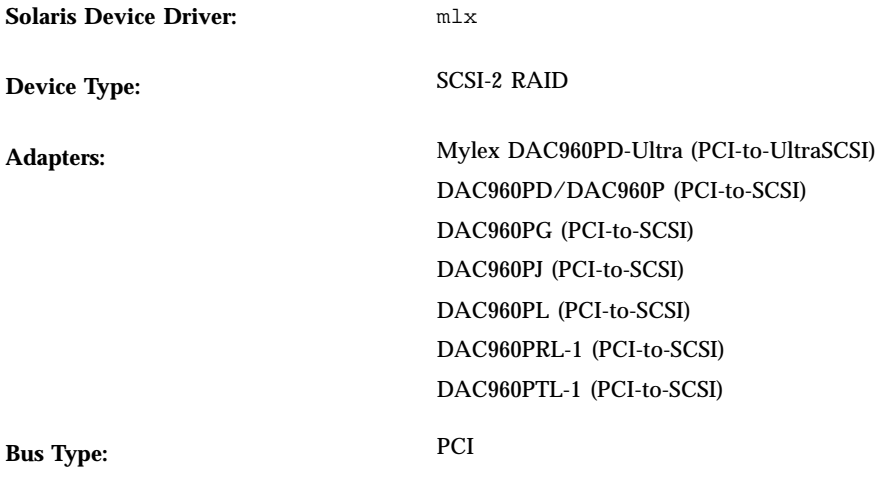

### Preconfiguration Information

- The choice of SCSI target ID numbers is limited. Assuming the maximum number of targets per channel on the particular controller is MAX\_TGT, the SCSI target IDs on a given channel should range from 0 to (MAX\_TGT – 1). See the vendor documentation for more information.
- SCSI target IDs on one channel can be repeated on other channels.

*Example 1:* The 5-channel models support a maximum of four targets per channel, that is, MAX\_TGT = 4. Therefore, the SCSI target IDs on a given channel should range from 0 to 3.

*Example 2:* The 3-channel models support a maximum of seven targets per channel, that is, MAX\_TGT = 7. Therefore, the SCSI target IDs on a given channel should range from 0 to 6.

### Known Problems and Limitations

 If a SCSI disk drive is not defined to be part of any physical pack within a system drive, it is automatically labeled as a standby drive. If any SCSI disk drive within a system drive fails, data on a standby drive may be lost due to the standby replacement procedure. This replacement procedure will overwrite the standby drive if the failed disk drive is configured with any level of redundancy (RAID levels 1, 5, and 6) and its size is identical to the size of the available standby drive.

Therefore, even though a standby drive is physically connected, the system denies access to it so no data can be accidentally lost.

 Other than the standby rebuild of disk drives, which is described in the manufacturer's user's guide, these controllers do not support hot-plugging.

To add or remove devices, shut down the system, add or remove the devices, reconfigure the HBA using the vendor's configuration utility, and reconfigure-reboot  $(b - r)$  your system.

- The driver does not support variable-length tape drives or multivolume backup or restore for tape drives connected to the controller.
- Due to a Mylex firmware limitation, on older cards, SCSI tape and CD-ROM devices will not function reliably when attached on a channel that also contains SCSI hard disk drives. However, on newer PCI SCSI cards such as the DAC960PG and DAC960PJ, this limitation has not been observed. The latest firmware for any Mylex card can be obtained from its Web site.

A tape block size greater than 32 Kbytes cannot be used. To be certain of correct SCSI device operation on all cards, use SCSI tape and CR-ROM devices only on an otherwise unused channel and with a fixed block size of 32 Kbytes or less.

- **Long tape commands (erasing a large tape) might fail because the Mylex** controllers have a one-hour timeout maximum for the command.
- Enable tag queuing only for SCSI disk drives that are officially tested and approved by Mylex Corporation for the DAC960 controller family. Otherwise, disable tag queuing to avoid problems.
- The command mt erase works but might report the following error message when it gets to the end of the tape:

/dev/rmt/0 erase failed: I/O error

This message can be ignored.

# Ethernet Network Adapters

# 3Com EtherLink XL (3C900, 3C900-COMBO, 3C900B-COMBO, 3C900B-TPC, 3C900B-TPO), Fast EtherLink XL (3C905-TX, 3C905-T4, 3C905B-TX, 3C905B-T4)

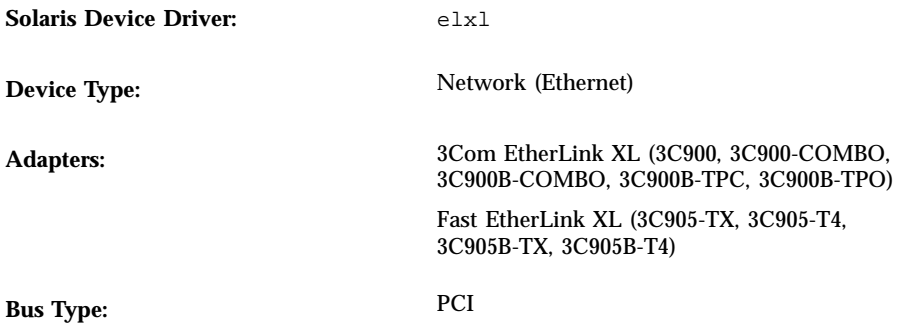

### Preconfiguration Information

### Supported Settings

• Media Type: Auto Select

#### Known Problems and Limitations

3C905B cards in a Compaq ProLiant 6500 can fail to generate interrupts. There is no known workaround for this problem. However, since some slots appear to be more prone to the problem than others, moving the card to another PCI slot might help.

Also, successive reboots of the machine have succeeded in getting the card out of the wedged state.

# AMD PCnet Ethernet (PCnet-PCI, PCnet-PCI II, PCnet-Fast)

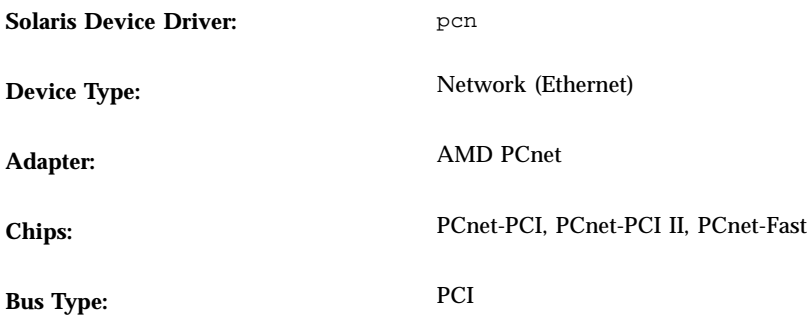

## Preconfiguration Information

### Known Problems and Limitations

The Solaris pcn driver does not support IRQ 4.

# Compaq NetFlex-3, Netelligent **Controllers**

#### **Solaris Device Driver:** cnft

#### **Device Type:** Network (Ethernet)

- Adapters: Compaq NetFlex-3/P and:
	- 10BASE-T UTP Module (included)
	- 10/100BASE-TX UTP Module (optional)
	- 100VG-AnyLAN UTP Module (optional)
	- 100BASE-FX Module (optional)
	- Compaq Netelligent 10 T PCI UTP with TLAN 2.3 or TLAN 3.03
	- Compaq Netelligent 10/100 TX PCI UTP with TLAN 2.3 or TLAN 3.03
	- Compaq NetFlex-3 PCI with TLAN 2.3 and:
		- 10BASE-T UTP Module (included)
		- 10/100BASE-TX UTP Module (optional)
		- 100VG-AnyLAN UTP Module (optional)
		- 100BASE-FX Module (optional)
	- Compaq NetFlex-3 DualPort 10/100TX PCI UTP
	- Compaq Integrated NetFlex-3 10/100 T PCI with AUI on ProLiant 2500
	- $\blacksquare$  Compaq Integrated NetFlex-3 10/100 T PCI UTP/ BNC on Deskpro 4000/6000 and ProLiant 800
	- Compaq Netelligent 10 T PCI UTP Version 2 with TLAN 3.03
	- Compaq Netelligent 10/100 T PCI UTP Version 2 with TLAN 3.03

#### **Bus Type:** PCI

This is a third-party driver developed by Compaq Computer Corporation. For support and information about possible updates to this driver, contact Compaq at http://www.compaq.com.

### Preconfiguration Information

■ Insert a 10BASE-T UTP, 10/100BASE-TX UTP, 100BASE-FX, or 100VG-AnyLAN UTP module into the NetFlex-3 PCI controller base unit. For Netelligent and DualPort controllers, this step is not required.

### Supported Settings

NetFlex-3/P controllers:

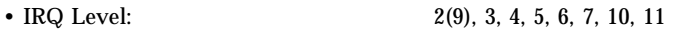

Netelligent controllers:

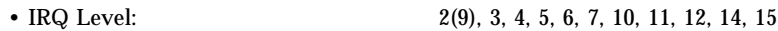

#### Known Problems and Limitations

- Trying to remove NetFlex-3 controllers configured at the same IRQ produces the error message: "Couldn't remove function . . . . from *ipl, irq*".
- Configuring a NetFlex-3 controller and a NetFlex-2 controller on the same IRQ line on the same server could result in one of the controllers not being available. Configure the two cards to different IRQ lines.
- To get good performance for 100BASE, full duplex operation, the media speed and duplex mode have to be forced to 100 and 2, respectively.
- Both the UTP and AUI interfaces are supported by the Integrated NetFlex-3 controller on the ProLiant 2500. However, net booting is supported only using the UTP interface.
- Netbooting is supported only using the UTP interface on the ProLiant 800 and Deskpro 4000/6000.

### Configuration Procedure

- **1. Install the Solaris software.**
- **2. Modify the driver configuration file** /platform/i86pc/kernel/drv/ cnft.conf**.**

This file specifies the valid configurable parameters for the driver:

- duplex mode: This property forces the duplex mode for the controller. It can be set to:
	- 0 Autoconfigure (Default)
- **54** Solaris 8 (Intel Platform Edition) Device Configuration Guide ♦ February 2000
- 1 Half duplex
- 2 Full duplex
- media\_speed: This property sets the media speed for the controller. This option can be used to force the 10/100BASE-TX to 10- or 100-Mbps operation. The media speed is autoconfigured by default. The valid values are:
	- 0 Autoconfigure (Default)
	- 10 Force 10-Mbps media speed
	- 100 Force 100-Mbps media speed
- max\_tx\_lsts, max\_rx\_lsts, tx\_threshold: These properties tune driver performance. The valid values are:

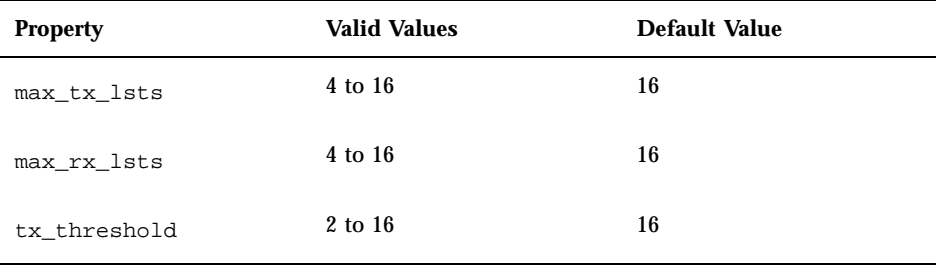

- debug\_flag: Set this property to 1 or 0 to enable or disable debug messages from the driver. Debug messages are disabled by default.
- mediaconnector: Set to 1 to enable the AUI interface for the Integrated NetFlex-3 controller on ProLiant 2500 systems or to enable the BNC interface on the Integrated NetFlex-3 controller on the ProLiant 800 and Deskpro 4000/ 6000. The UTP interface is the default (0).
- board\_id: Set this property to support additional PCI controllers. The format of the board\_id is 0x*VVVVDDDD*, where *VVVV* means vendor ID and *DDDD*, device ID. More than one ID can be specified, if required.

#### **3. To activate the configuration changes, as root type:**

```
# touch /reconfigure
# reboot
```
# DEC 21040, 21041, 21140, 21142, 21143 Ethernet

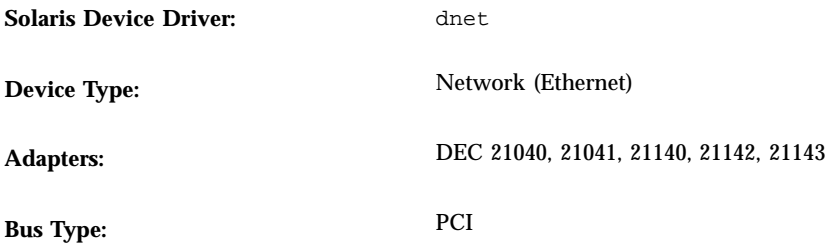

### Preconfiguration Information

The PCI configuration process varies from system to system. Follow the instructions provided by the vendor.

### Supported Settings

These successfully tested 21040/21041/21140/21142/21143-based adapters are supported.

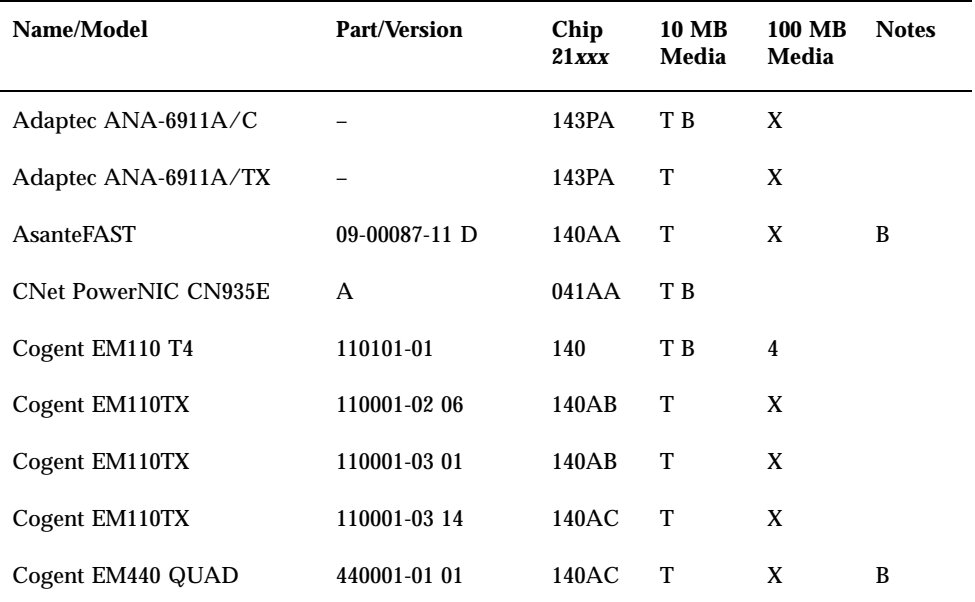

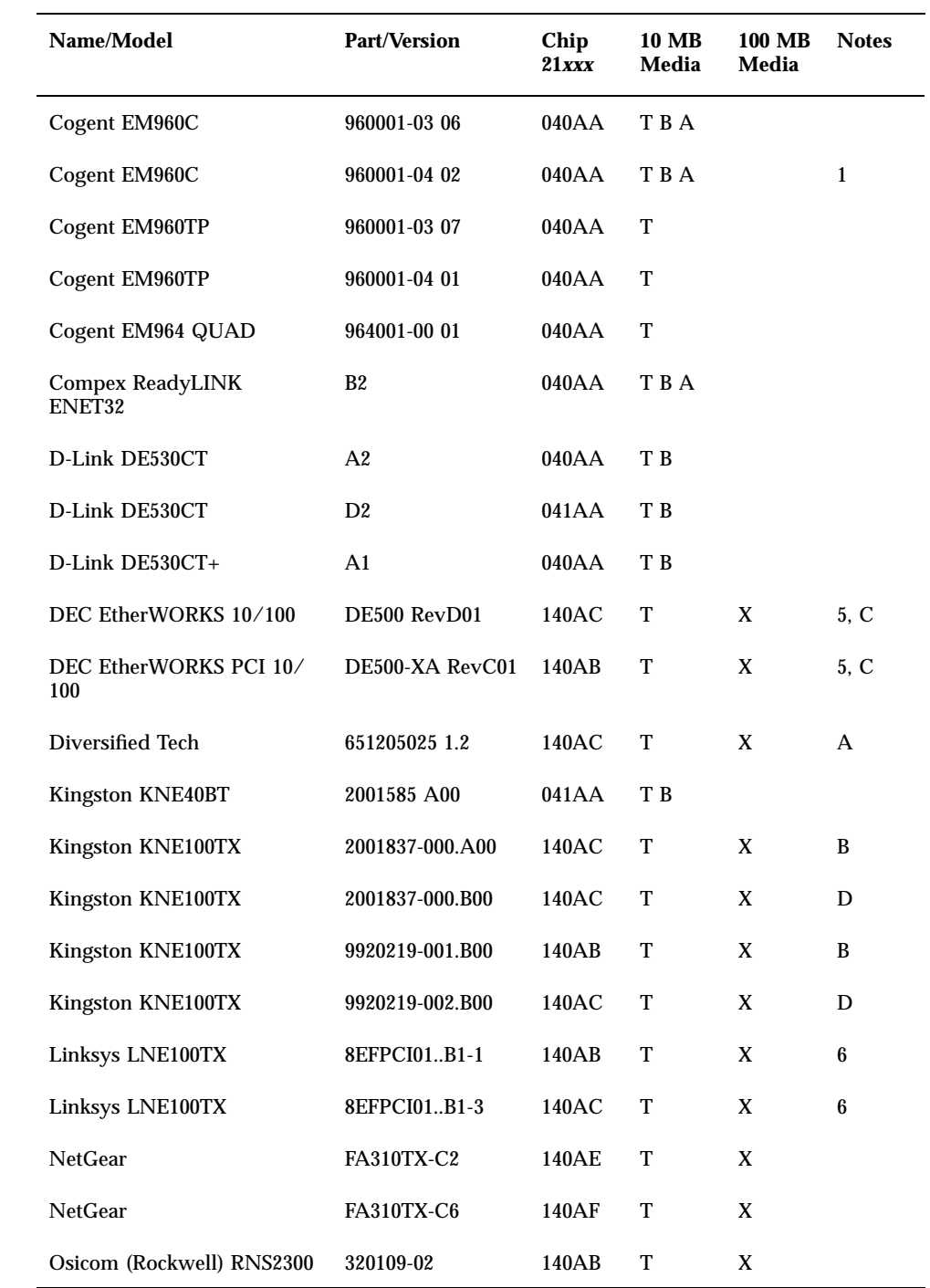

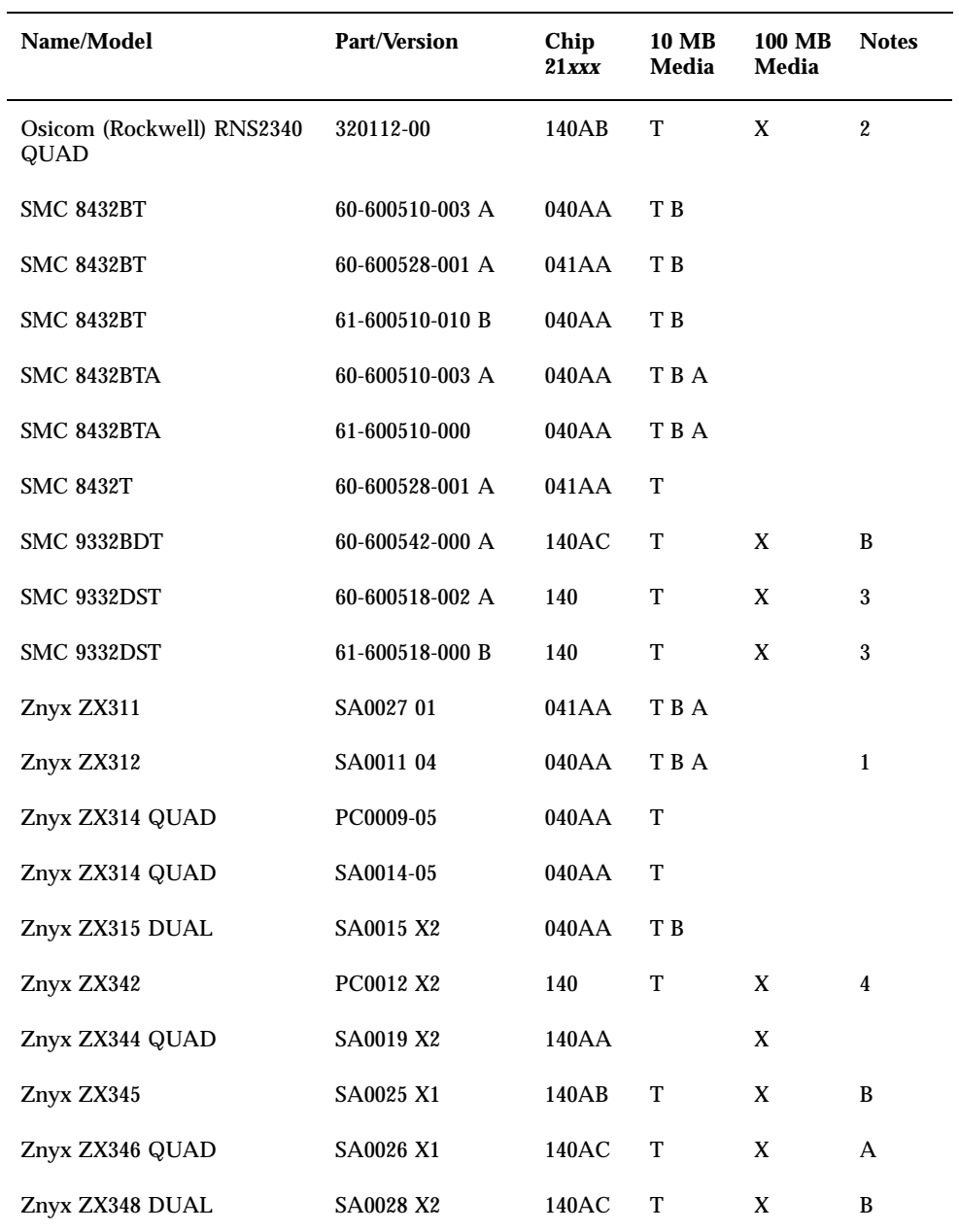

#### **10 MB Media Codes:**

■ T-Twisted Pair (10BASE-T)

- $\blacksquare$  B-BNC (10BASE2)
- $A$ —AUI (10BASE5)

#### **100 MB Media Codes:**

- X-100BASE-TX (Category 5 Unshielded Twisted Pair)
- $-4-100BASE-T4$

#### **Notes:**

- 1—BNC/AUI jumper on board must be set to select between those two media.
- 2—First port is the bottom one (closest to board edge connector).
- 3—STP (Shielded Twisted Pair) medium is not supported.
- 4—Board has separate jacks for 10 Mbytes and 100 Mbytes.
- 5—Only tested on 10BASE-T network.
- 6—Only works on 100TX network.
- A—ICS 1890Y PHY chip.
- B—National Semiconductor DP83840 PHY chip.
- C-National Semiconductor DP83223V PHY chip.
- D-National Semiconductor DP83840VCE PHY chip.

### Known Problems and Limitations

- The adapters and configurations listed above are supported by the dnet driver, and additional boards will be supported in the future.
- On multiport cards, the first port is the top port, *except* on the Osicom (Rockwell) RNS2340, the first port is the bottom port.
- If the dnet driver fails to determine the correct speed and duplex mode, and performance drops, set the speed and duplex mode using the dnet.conf file. See the discussion of duplex settings in "Ethernet Device Configuration" on page 16.
- The dnet driver incorrectly counts carrier lost or no carrier errors while in full-duplex mode. There is no carrier signal present when in full-duplex mode, and it should not be counted as an error.
- Version 4 SROM formats are not supported.

# Intel EtherExpress PRO/100 (82556)

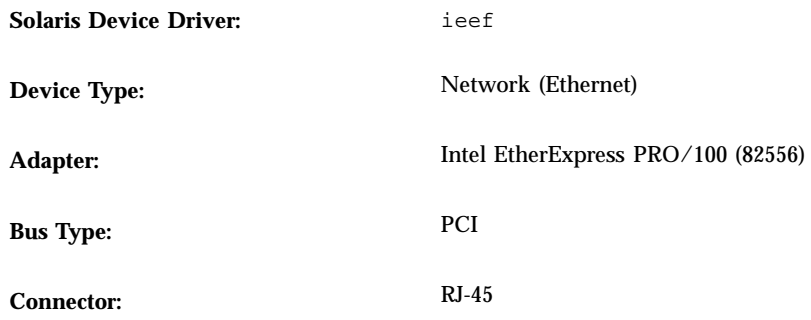

### Preconfiguration Information

### Known Problems and Limitations

This driver provides 100-Mbps Ethernet support; however, the driver does not currently transfer the data at rates expected of a 100-Mbps interface.

# Intel EtherExpress PRO/100B (82557), EtherExpress PRO/100+ (82558, 82559)

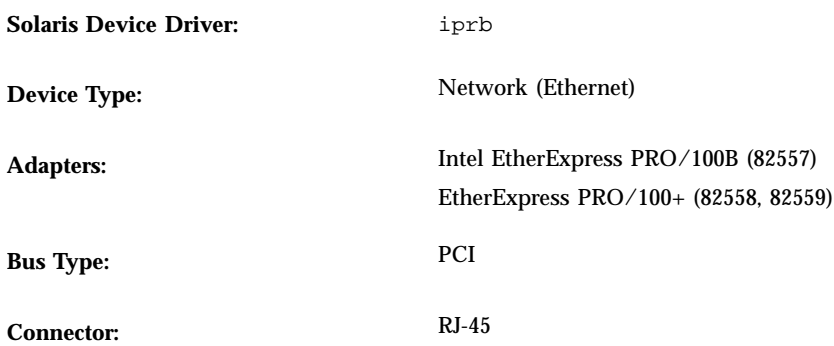

## Preconfiguration Information

### Known Problems and Limitations

IA based systems with the Intel EtherExpress PRO/100B or the Intel EtherExpress PRO/100+ might hang when the interface is brought down at the very instant that a packet is being received.

To avoid this, wait until the system is experiencing light or no network traffic before bringing the interface down.

# Token Ring Network Adapters

# Madge Smart 16/4 Token Ring

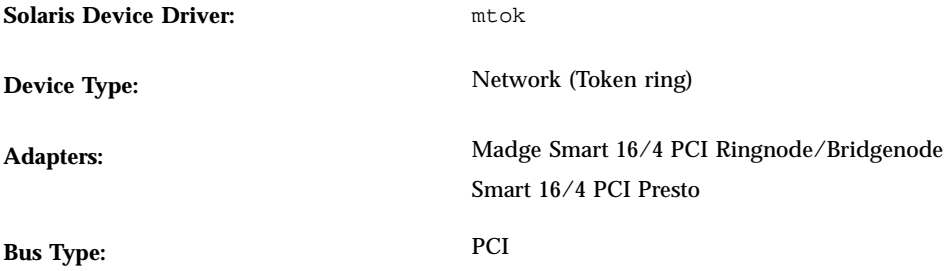

This is a third-party driver developed by Madge Networks. For support and information about possible updates to this driver, contact Madge at http:// www.madge.com/Home/Home.asp.

### Preconfiguration Information

#### Known Problems and Limitations

When the mtok driver is enabled, the following messages appear when the system startup scripts run ifconfig:

```
configuring network interfaces: ip_rput: DL_ERROR_ACK for 29
errno 1, unix0
ip: joining multicasts failed on mtok0
will use link layer broadcasts for multicast
```
These messages can be ignored.

### Configuration Procedure

Various hardware settings on the adapter, such as the ring speed and DMA channel, can be set with switches on the adapter or using a configuration utility supplied on the MDGBOOT diskette shipped with your Ringnode. Refer to the documentation supplied with the Ringnode for detailed instructions.

When choosing hardware settings:

- Ensure that your Ringnode does not use the same IRQ as other adapters in your PC—and for AT Ringnodes, not the same DMA channel and I/O address.
- Make sure the selected ring speed matches that of the ring you want to connect to.

Note that a configuration utility must almost always be used to select features of the adapter (for example, ring speed). If the adapter isn't functioning properly, try alternate features, such as PIO instead of DMA, different I/O addresses, and so on.

# Audio Cards

# Analog Devices AD1848 and Compatible Devices

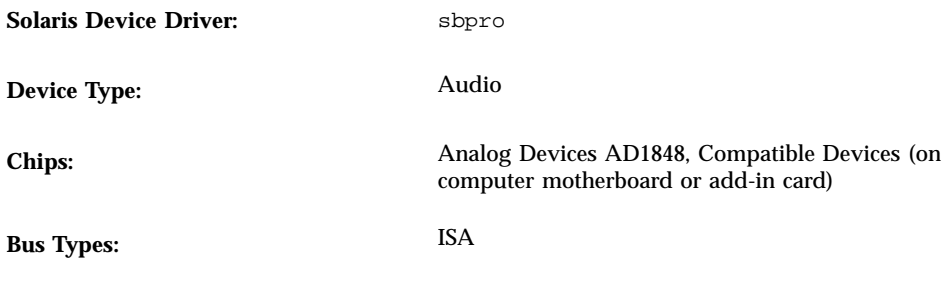

**Note -** The features and interfaces that are supported by the Solaris sbpro driver are described in the audio(7I) and sbpro(7D) man pages.

### Compatible Device Information

Selected AD1848-based devices are supported by the sbpro device driver. Some audio devices based on other compatible chips are also supported.

Although many audio devices claim to be compatible with other audio devices, they are not always compatible at the hardware level and are not supported by the Solaris software. "Tested Compatible Devices" on page 64 shows which devices have been tested with the Solaris operating environment.

Some cards based on the AD1848 or compatible chips also support advanced audio features that the sbpro driver does not currently support.

#### Tested Compatible Devices

The following AD1848 and compatible devices have been tested:

- Compaq Deskpro XL Business Audio with built-in AD1847 chip
- Turtle Beach Tropez card with CS4231 chip

Some other 100 percent hardware-compatible devices might also function using the sbpro driver; however, they have not been tested or certified with the Solaris operating environment.

The Turtle Beach Tropez card might interfere with the operation of other ISA devices in the system. If installing a Tropez card in the system causes such devices to fail, run the configuration program that came with the device to select a different I/O base address for the card.

### Preconfiguration Information

**Note -** Many audio devices come with a software utility that allows you to select the IRQ and DMA settings. Often, this utility does not record parameters in nonvolatile memory but in a configuration file used by DOS to set the card's configuration at each reboot. This type of configuration file is not used by the Solaris software and does not affect the operation of the card with the Solaris operating environment.

- Output volume is controlled by software. Turn the volume thumbwheel to the maximum volume setting if you don't hear any sound.
- Consult the manufacturer's documentation to determine if the microphone jack for your device is a mono jack or a stereo jack. Be sure your microphone plug matches; if it doesn't, use a suitable adapter.
- Line-in and aux jacks typically require line level voltages, such as output from a tape or CD player line-out jack or from a powered (battery-operated) microphone. Mic jacks typically require lower voltages. Consult the manufacturer's documentation for your device's requirements.

#### Supported Settings

If your card supports Plug and Play, your device resources are configured automatically. Use the following settings for devices that *don't* support Plug and Play. Defaults are shown in **this typeface**.

*Compaq Deskpro XL Business Audio With Built-in AD1847 Chip*

• I/O Address: **0x530**, 0x604, 0xE80, 0xF40

The sbpro driver automatically chooses an unused DMA channel and IRQ line for the device.

**Note -** The sbpro support for the AD1848 and compatibles uses one DMA channel for both play and record; simultaneous play/record is not supported.

#### *Turtle Beach Tropez Card With CS4231 Chip*

• I/O Address: **0x530**

The MWSS I/O address on the Turtle Beach Tropez card is 0x530 at power-up. It can only be changed by software after the system is booted, and the Solaris operating environment does not do that. Therefore, the Tropez card is only supported at I/O address 0x530.

The sbpro driver automatically chooses an unused DMA channel and IRQ line for the device.

**Note -** The Tropez card comes with a software utility for selecting the IRQ, DMA, and MWSS compatibility I/O address settings used by the card. However, that utility does not record those parameters in nonvolatile memory, but in a configuration file used by DOS to set the card's configuration at each reboot. This type of configuration file is not used by the Solaris software and does not affect the operation of the card with the Solaris operating environment.

#### Known Problems and Limitations

- Any Crystal Semiconductor CS4231-based devices supported by this driver are programmed in AD1848-compatibility mode. This driver does not include support for advanced CS4231 features; in particular, simultaneous play/record.
- Some devices can detect that the IRQ is "in use" by another device in the system. If this occurs, the driver prints an error message like the following, and you must change the IRQ setting of either the audio device or the conflicting device.

sbpro: MWSS\_AD184x IRQ 7 is 'in use.'

Some devices are not able to detect such a conflict. The driver will try to use the card, but that will likely result in the system hanging when the card is first used. Thus, it is important to check that the IRQ that does not conflict with another device.

Although the sbpro driver supports A-law encoding on AD1848 and compatible devices, audiotool does not and produces an error message if you select A-law encoding. Use audioplay(1) to play A-law encoded audio files, or use audioconvert(1) to convert the A-law sample into a format that audiotool will accept, such as 16-bit linear. User-written applications can select A-law format using the sbpro driver on AD1848 and compatible devices.

#### *Compaq Deskpro XL Business Audio With Built-in AD184x Chip*

- Some system units have the headphone jack wired with its Left and Right channels reversed, so you hear Left output in your right ear and vice versa. The line-out jack at the back of the unit works as expected.
- The quality of sound is better when using an external microphone and speakers, not the ones built into the keyboard.

# Creative Labs Sound Blaster Pro, Sound Blaster Pro-2

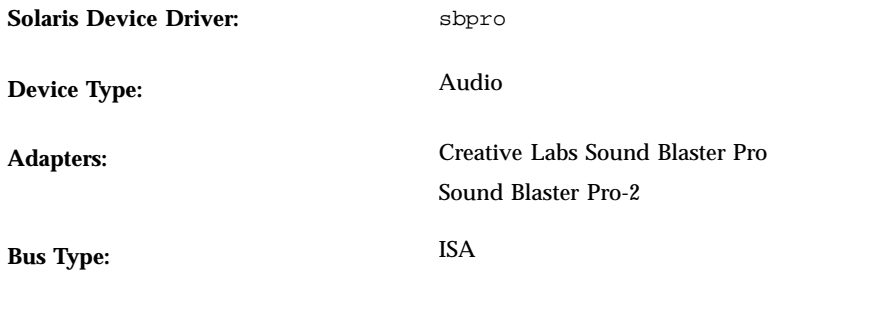

**Note -** The features and interfaces that are supported by the Solaris sbpro driver are described in the audio(7I) and sbpro(7D) man pages.

### Preconfiguration Information

- The Sound Blaster Pro card cannot share IRQ settings with any other card installed in your system. If the hardware-jumpered IRQ setting conflicts with any other device, change the IRQ on the Sound Blaster card to one listed under "Supported Settings." The most common conflicts occur with the LPT1 parallel port or a network card.
- Output volume is controlled by software. Be sure the volume thumbwheel on the back of the card is turned all the way up to the maximum volume setting; otherwise you may not hear any sound.
- The microphone jack on the back of the Sound Blaster Pro card is a mono jack. If your microphone has a stereo plug, convert it to mono using an appropriate adapter.

### Supported Settings

If your card supports Plug and Play, your device resources are configured automatically. Use the following settings for devices that *don't* support Plug and Play.

Defaults are shown in **this typeface**.

**<sup>68</sup>** Solaris 8 (Intel Platform Edition) Device Configuration Guide ♦ February 2000

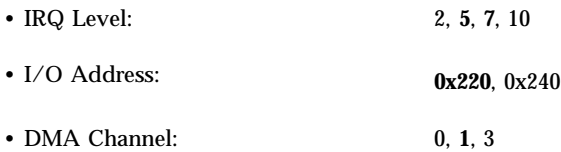

### Known Problems and Limitations

The ISA version IBM Token Ring and compatible adapters will not work in a system that contains a Sound Blaster card configured at the default I/O port address (0x220). If possible, move the Sound Blaster card to port address 0x240; otherwise, remove the Sound Blaster device from the system.

# Creative Labs Sound Blaster 16, Sound Blaster AWE32, Sound Blaster Vibra 16

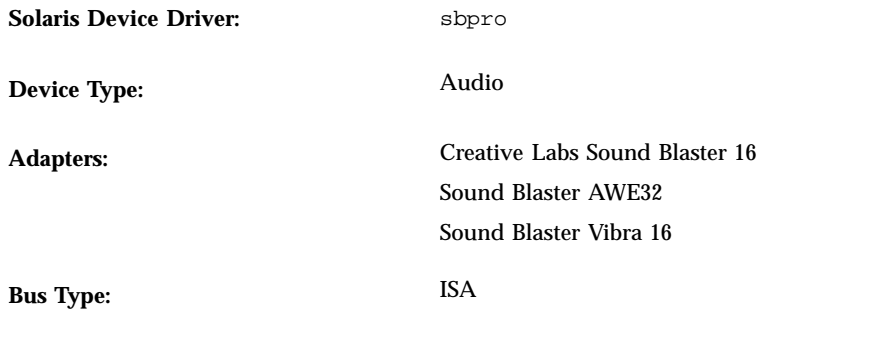

**Note -** The features and interfaces that are supported by the Solaris sbpro driver are described in the audio(7I) and sbpro(7D) man pages.

### Preconfiguration Information

- For Sound Blaster 16 cards that have an on-board SCSI subsystem, the audio subsystem needs its own I/O (port) address and an IRQ, distinct from those of the SCSI subsystem.
- Output volume is controlled by software. Be sure the volume thumbwheel on the back of the card is turned all the way up to the maximum volume setting; otherwise you may not hear any sound.
- Microphone input is treated as a mono source; however, all the jacks on the back of the Sound Blaster cards are stereo jacks. If your microphone has a mono plug, convert it to stereo using an appropriate adapter.

### Supported Settings

If your card supports Plug and Play, your device resources are configured automatically. Use the following settings for devices that *don't* support Plug and Play.

Defaults are shown in **this typeface**.

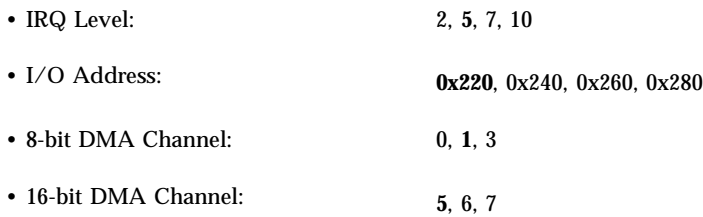

### Known Problems and Limitations

 The Sound Blaster card cannot share IRQ settings with any other card installed in your system. The most common conflicts occur with the LPT1 parallel port or a network card.

If your device is not a Plug and Play device and a hardware-jumpered IRQ setting conflicts with another device, change the IRQ jumper setting on the Sound Blaster card to one listed under "Supported Settings."

- Non-Plug and Play Sound Blaster 16, Sound Blaster Vibra 16, and Sound Blaster AWE32 cards are all recognized as Sound Blaster 16 cards.
- The ISA version IBM Token Ring and compatible adapters will not work in a system that contains a Sound Blaster card that is configured at the default I/O port address (0x220). If possible, move the Sound Blaster card to port address 0x240; otherwise, remove the Sound Blaster device from the system.

# PC Card (PCMCIA) Hardware

# PC Card Adapters

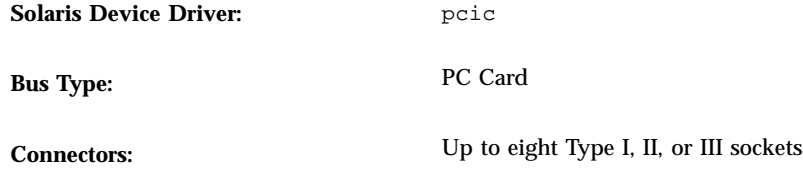

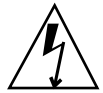

**Caution -** The Intergraph TD-30/TD-40 machine might lock up. To avoid this, ground yourself by touching some metal on the computer case while inserting and removing the PC Card devices. The prtconf command output might mistakenly indicate that the device is in two sockets. If inserting and removing the card is not detected and the machine hangs, reset the machine.

### Preconfiguration Information

- Install your add-in PC Card adapter prior to Solaris installation.
- Some systems have their built-in PC Card adapter disabled by default. Enable it prior to Solaris installation.
- Requirements for a system depend on the combination of devices to be used. A typical two-socket system needs at least 8 Kbytes of address space, 16 bytes of I/O space, and three free IRQs. Following are general guidelines:
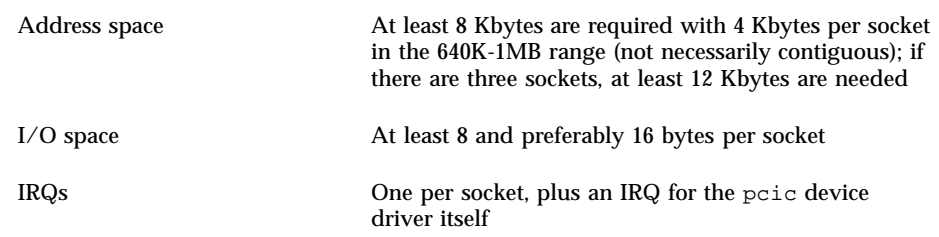

# Configuration Procedure

#### Initial Installation and Configuration

- **1. Consult the Configuration Assistant for address space, I/O space, and IRQs already used by system devices.**
- **2. Insert the PC Card adapter.**
- **3. Install the Solaris software.**
- **4. Reboot the system.**

### Adding PC Card Support to a Previously Installed System

- **1. Become root.**
- **2. Do a reconfiguration reboot to reallocate resources:**

```
# touch /reconfigure
# reboot
```
- **3. Insert the PC Card adapter and turn on the machine.**
- **4. Boot the system so that the PC Card device driver begins running with the new resources allocated.**

#### Allocating IRQs

**1. Boot with the Configuration Assistant so you can review the resource usage.**

**2. Select View/Edit Devices from the Device Tasks menu, and review the list of devices to see how many IRQs are being used.**

There are 16 IRQs, from 0-15. Several IRQs are already assigned. For example, IRQ 3 is reserved for the second serial port, COM2, and IRQ 7 is reserved for the parallel port.

- **3. If your system has a COM2 port or a parallel port that is not being used, delete the device to free the IRQ resource for a PC Card.**
	- **a. Select the serial port device using IRQ 3 or the parallel port using IRQ 7, and choose Delete Device.**
	- **b. Choose Continue to return to the Device Tasks menu.**
	- **c. Save the configuration.**
- **4. Boot the Solaris software.**

# 3Com EtherLink III (3C589) PC Card

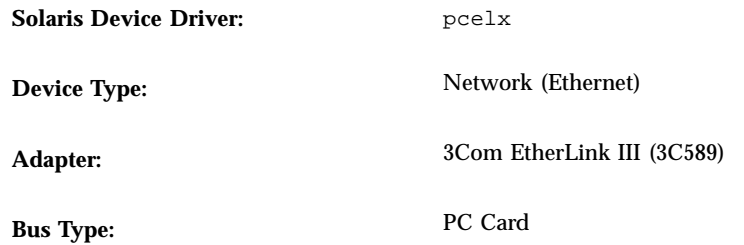

# Preconfiguration Information

- IBM ThinkPad 760E series systems and systems using the TI PCI1130 PCI-to-CardBus chip (such as the Dell Latitude XPi CD) *only*: *Before* bringing the system onto the network, put the PC Card into 8-bit mode by creating a file called /kernel/drv/pcelx.conf containing force-8bit=1; .
- It is not possible to boot or install the Solaris software using a 3Com EtherLink III PC Card device.
- If the 3Com PC Card device is recognized, the  $\text{pcelx}$  driver is automatically loaded, ports and IRQs allocated, and special files created (if they don't already exist). No manual configuration of the hardware is necessary or possible.

### Known Problems and Limitations

Network services are automatically started when the system is booted. These services are not started when a network interface is added or shut down after the system has been brought up.

# Configuration Procedure

#### Initial Installation and Configuration

- **1. Install the Solaris software.**
- **2. Boot the system.**
- **3. Insert the 3Com EtherLink III PC Card device.**

## Identifying an Unrecognized Card

If you insert a 3C589 card and it isn't recognized (no special files created), use the prtconf command to try to identify the problem.

- **1. Become root.**
- **2. Run the** prtconf -D **command to see if your 3C589 card is recognized.**

A recognized device will appear in the prtconf output. For example:

```
# prtconf -D
...
pcic, instance #0 (driver name: pcic)
 ...
network, instance #0 (driver name: pcelx)
```
**3. If** pcelx **does not appear in the** prtconf **output, there is a problem with the PC Card adapter configuration or with the hardware. Check to see whether the problem is with the card or the adapter by trying to use the card on another machine and by seeing if it works on the same machine using DOS.**

# Configuring Two or More Cards

Because the 3C589 card is not supported during Solaris installation, you must update network configuration files before one can be used as a network interface.

- **1. Create a** /etc/hostname.pcelx*#* **file (where** *#* **is a socket number) to specify the host name to be associated with this interface.**
- **2. Add an IP address for the new host name to the file** /etc/inet/hosts**.**
- **3. Ensure that the associated network is listed in** /etc/inet/netmasks**.**
- **4. Ensure that the Name Service Switch** /etc/nsswitch.conf **configuration file includes the network and local services you need.**
- **5. Reboot the system.**

**Note -** This process is described in *System Administration Guide, Volume 3*.

## Special Files

Device naming in /dev follows standard LAN device naming except that the PPA (physical point of attachment) unit number is the socket where the card resides, not the instance. That is, for the pcelx driver, /dev/pcelx0 (or PPA 0 of /dev/ pcelx) is the card in socket 0, while a card in socket 1 is /dev/pcelx1 (or PPA 1 of /dev/pcelx). See the pcelx(7D) man page.

# Hot-Plugging

If you remove the 3C589 card, any information you send is discarded, and no error messages are given.

When you reinsert the card in the *same* socket, the device operates normally. The behavior is similar to temporarily disconnecting the device from the network.

# Modem and Serial PC Card Devices

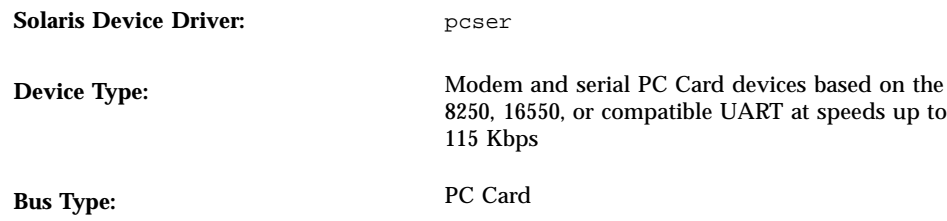

# Preconfiguration Information

If a PC Card modem or serial device is recognized, the pcser device driver is automatically loaded, ports and IRQs allocated, and special files created (if they don't already exist).

# Configuration Procedure

### Initial Installation and Configuration

- **1. Install the Solaris software.**
- **2. Boot the system.**
- **3. Insert the modem or serial device.**

### Identifying an Unrecognized Device

If you insert a PC Card modem or serial device and it isn't recognized (no special files are created under /dev/cua or /dev/term), use the prtconf command to try to find the problem.

- **1. Become root.**
- **2. Run the** prtconf -D **command to see if your modem or serial device is recognized.**

An unrecognized device will appear at the end of the prtconf output. For example:

```
# prtconf -D
...
pcic, instance #0 (driver name: pcic)
  ...
  pccard111.222 (driver not attached)
```
**3. If your device is not recognized "**(driver not attached)**", use the** add\_drv **command to add the name of your device as another known alias for** pcser **devices.**

For example, type the following at the command line:

```
# add_drv -i'"pccard111.222"' pcser
```
**Note -** Include the double quotes in single quotes to keep the shell from stripping out the double quotes. Use the identification string listed in the prtconf output. Use the entire string in the add\_drv command. See add\_drv(1M).

#### Misidentifying a Recognized Device

**1. Run the** prtconf -D **command to see if your modem or serial device is erroneously recognized as a memory card.**

If the device is *incorrectly* recognized as a memory card, for example, the output of the prtconf command could show:

```
# prtconf -D
...
pcic, instance #0 (driver name: pcic)
...
memory, instance #0 (driver name: pcmem)
 pcram, instance #0 (driver name: pcram)
```
**2. Use the Configuration Assistant to identify the memory resource conflict, and add correct information for the device on the View/Edit Devices menu.**

The problem is typically a resource conflict between device memory settings. See "Identifying and Correcting Problems" in the Configuring Devices chapter of this book.

Another possible cause for this problem is when the PC Card adapter chip is not fully supported, as with machines not listed in the *Solaris 8 (Intel Platform Edition) Hardware Compatibility List*.

**3. To work properly with the Solaris operating environment, all devices must be accounted for, even those the Solaris environment does not support. The Configuration Assistant software accounts for all devices in your system.**

#### Additional Configuration

When adding a new serial port or modem to the system, you often need to edit configuration files so that applications can use the new communications port. For example, the /etc/uucp/devices file needs to be updated to use UUCP and PPP. See "Overview of UUCP" in *System Administration Guide, Volume 3*.

#### Special Files

The serial devices in /dev/term and /dev/cua are named by socket number. A card inserted in socket 0 is pc0, and socket 1 is pc1. See pcser(7D).

### Hot-Plugging

If a PC Card modem or serial device is unplugged while in use, the device driver returns errors until the card is replaced in the socket.

The device must be closed and reopened with the card reinserted before the device begins working again. The restart process depends on the application. For example, a tip session automatically exits when a card in use is unplugged. To restart the system, you must restart the tip session.

# SRAM and DRAM PC Card Devices

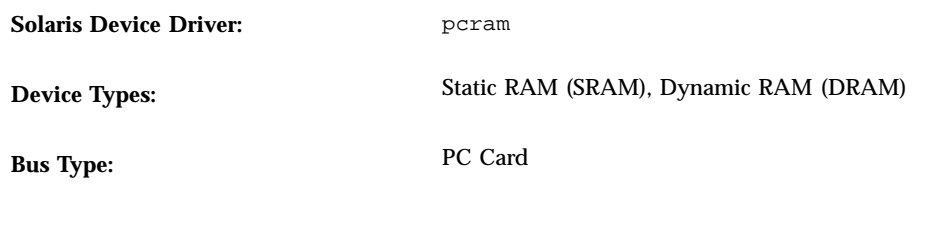

**Note -** Flash RAM devices are not supported.

# Preconfiguration Information

If a PC Card memory device is recognized, the pcram device driver is automatically loaded, the physical address allocated, and special files created (if they don't already exist).

### Known Problems and Limitations

- The Solaris pcmem driver is not capable of handling "combo" memory cards with multiple types of memory on them (for example, combined SRAM and nonvolatile FLASH). Inserting such a card into a system running the Solaris software may cause a system panic.
- Because the PC Card memory device is designed as a pseudo-floppy diskette type, the only utility that can be used for formatting is fdformat(1).

# Configuration Procedure

## Initial Installation and Configuration

- **1. Install the Solaris software.**
- **2. Boot the system.**
- **3. Insert the card.**

## Identifying an Unrecognized Device

If you insert a memory device and it isn't recognized (no special files created), use the prtconf command.

- **1. Become root.**
- **2. Run the** prtconf -D **command to display the configuration recognized by the system.**

A recognized device will appear in the prtconf output. For example:

```
# prtconf -D
...
pcic, instance #0 (driver name: pcic)
  ...
 memory, instance #0 (driver name: pcmem)
     pcram, instance #0 (driver name: pcram)
```
**3. If your memory device does not appear at the end of the** prtconf **output, it is not supported and cannot be used with the** pcram **device driver.**

#### Special Files

The special files created for PC Card memory devices act like disks and have names in the form /dev/dsk/c*#*t*#*d*#*p*#* or /dev/dsk/c*#*t*#*d*#*s*#*. See pcram(7D). Abbreviations used in the names are:

- c*#* Controller *#*
- t*#* Card technology type *#*, defined as follows:
- 0 Null—no device
- 1 ROM
- 2 OTPROM (One Time PROM)
- 3 UV EPROM
- 4 EEPROM
- 5 Flash EPROM
- 6 SRAM
- 7 DRAM
- d*#* Device region of type *#*, usually zero
- p*#* fdisk partition *#*
- s*#* Solaris slice *#*
- **82** Solaris 8 (Intel Platform Edition) Device Configuration Guide ♦ February 2000

**Note -** A device name can be specified either by a partition name (p#) or a slice name (s#), but not both.

#### Using PC Card Memory Devices

Since the Solaris Volume Management software recognizes PC Card memory devices, no special vold configuration is required.

♦ **If you don't want to use** vold **to manage your PC Card memory devices, comment out the** "use pcmem" **line in the** /etc/vold.conf **file.**

To comment out a line, insert a # character at the beginning of the line.

PC Card memory devices don't need to have file systems on them, though typically, before using a new PC Card memory card, you will want to create a file system on it. DOS PCFS is the best format to use. (You can use virtually any file system format on a PC Card memory card, but most other file system formats are platform-dependent, making them unsuitable for moving data between different types of machines. See "Using a PCMCIA Memory Card" in the *OpenWindows Advanced User's Guide*.)

**Note -** If you want to redirect the output of a tar command (or dd or cpio) to a PC Card memory device, first create a file system on the card, using the fdformat command without arguments. The card must be reformatted before it can be written on again.

#### Hot-Plugging

If a memory card is removed while in use, the device driver returns errors until the memory card is inserted into the appropriate socket. Close and reopen the device with the card reinserted, and the memory card will work.

- If you remove the card while in use as a file system, unmount the file system using the umount command. Then reinsert the card and remount the file system using the mount command.
- If you remove the card and interrupt a tar or cpio process, stop the process, reinsert the card, and restart the process.

# Viper 8260pA, SanDisk Flash, or Any PC Card ATA Devices

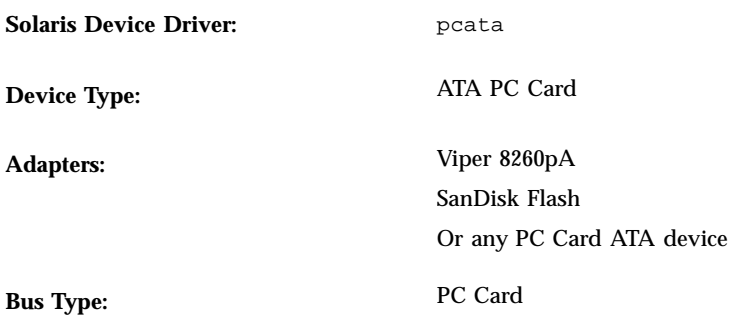

# Preconfiguration Information

If a PC Card ATA device is recognized, the pcata device driver is automatically loaded, IRQs allocated, devices nodes created, and special files created (if they don't already exist).

### Known Problems and Limitations

- vold does not support pcata. File systems must be mounted manually.
- You need to umount the file system before removing the disk.
- The ufs file systems on removable media (PC Card ATA) should have one of the 'onerror={panic, lock, umount}' mount options set.

# Configuration Procedure

## Initial Installation and Configuration

- **1. Install the Solaris software.**
- **2. Boot the system.**
- **3. Insert the PC Card ATA device.**
- **84** Solaris 8 (Intel Platform Edition) Device Configuration Guide ♦ February 2000

### Identifying an Unrecognized Card

If you insert a PC Card ATA device and it isn't recognized (no special files are created), use the prtconf command to try to identify the problem.

**1. Run the** prtconf -D **command to see if your** pcata **card is recognized.**

A recognized device will appear at the end of the prtconf output. For example:

```
# prtconf -D
...
pcic, instance #0 (driver name: pcic)
  ...
  disk, instance #0
```
**2. If** pcata **does not appear in the** prtconf **output, there is a problem with the PC Card adapter configuration or with the hardware.**

Check to see whether the problem is with the card or the adapter by trying to use the card on another machine and by seeing if it works on the same machine using DOS.

#### Special Files

For PC Card devices, nodes are created in /devices that include the socket number as one component of a device name that the node refers to. However, the /prtc/ dev names and the names in /dev/dsk and /dev/rdsk do follow the current convention for ATA devices, which do not encode the socket number in any part of the name. See the pcata(7D) man page.

#### Hot-Plugging

- If you want to remove the disk, you must unmount the file system.
- Use the mkfs\_pcfs(1M) command to create a pcfs file system:

```
# mkfs -F pcfs /dev/rdsk/c#d#p0:d
```
To mount a pcfs file system, type:

```
# mount -F pcfs /dev/dsk/c#d#p0:c /mnt
```
For more information, see the  $pcfs(7FS)$  and  $mount(1M)$  man pages.

If you want to create a ufs file system, use the newfs command and type:

```
# newfs /dev/rdsk/c#d#s#
```
To mount a ufs file system, type:

```
# mount -F ufs /dev/dsk/c#d#s# /mnt
```
For more information, see the newfs(1M) and mount(1M) man pages.

 To create a Solaris partition, run the format command and go to the Partition menu. For more information, see the format(1M) man page.